# Bedienungsanleitung FlexScan® **MX210**

### **LCD-Farbmonitor**

#### **Wichting**

Bitte lesen Sie diese Bedienungsanleitung sorgfältig durch, um sich mit dem sicheren und rationellen Betrieb dieses Produkts vertraut zu machen.

Bewahren Sie das vorliegende Handbuch zu Referenzzwecken auf.

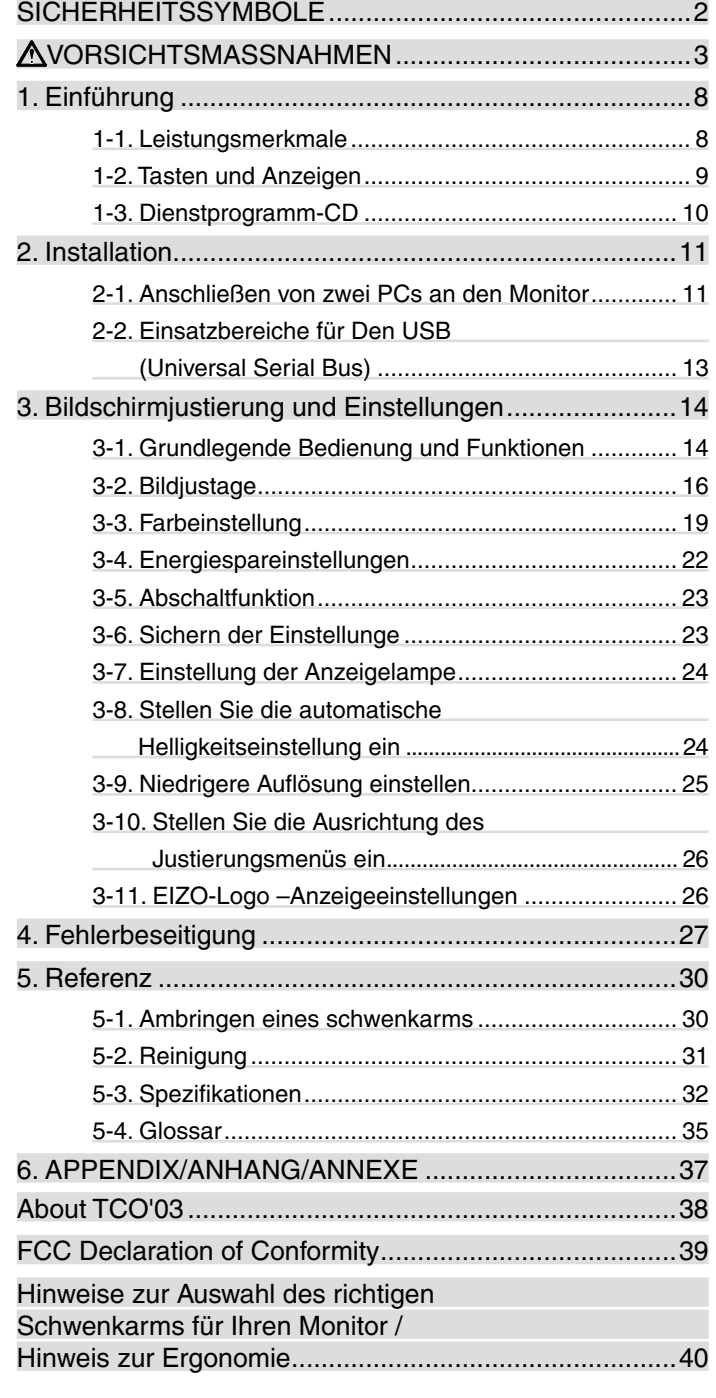

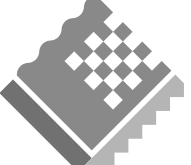

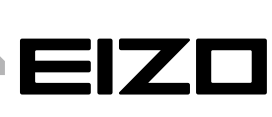

#### <span id="page-1-0"></span>**SICHERHEITSSYMBOLE**

In diesem Handbuch werden die unten dargestellten Sicherheitssymbole verwendet. Sie geben Hinweise auf äußerst wichtige Informationen. Bitte lesen Sie sie sorgfältig durch.

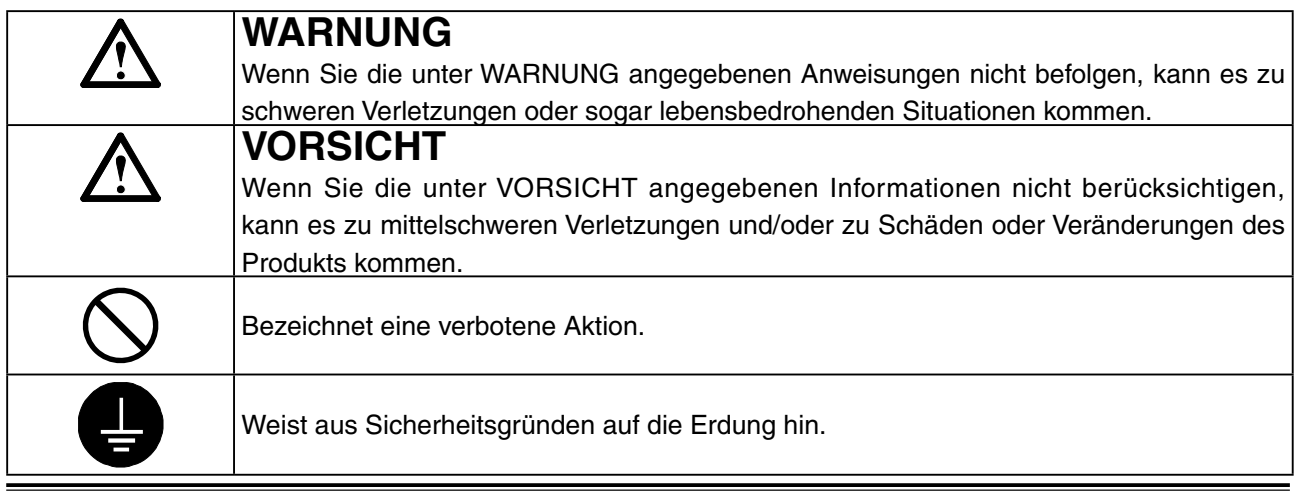

Copyright© 2007 EIZO NANAO CORPORATION Alle Rechte vorbehalten. Kein Teil dieses Handbuchs darf ohne die vorherige schriftliche Zustimmung von EIZO NANAO CORPORATION in irgendeiner Form oder mit irgendwelchen Mitteln - elektronisch, mechanisch oder auf andere Weise - reproduziert, in einem Suchsystem gespeichert oder übertragen werden.

EIZO NANAO CORPORATION ist in keiner Weise verpflichtet, zur Verfügung gestelltes Material oder Informationen vertraulich zu behandeln, es sei denn, es wurden mit EIZO NANAO CORPORATION beim Empfang der Informationen entsprechende Abmachungen getroffen. Obwohl größte Sorgfalt aufgewendet wurde, um zu gewährleisten, dass die Informationen in diesem Handbuch dem neuesten Stand entsprechen, ist zu beachten, dass die Spezifikationen der Monitore von EIZO ohne vorherige Ankündigung geändert werden können.

ENERGY STAR ist ein in den USA eingetragenes Warenzeichen.

Macintosh sind eingetragene Warenzeichen von Apple, Inc.

VGA ist ein eingetragenes Warenzeichen der International Business Machines Corporation.

DPMS ist ein Warenzeichen und VESA ist ein eingetragenes Warenzeichen von Video Electronics Standards Association.

Windows ist ein eingetragenes Warenzeichen der Microsoft Corporation.

PowerManager und RadiCS ist ein Warenzeichen der EIZO NANAO CORPORATION.

ScreenManager, FlexScan und EIZO sind eingetragene Warenzeichen der EIZO NANAO CORPORATION.

Als Partner von ENERGY STAR<sup>®</sup> hat EIZO NANAO CORPORATION ermittelt, dass dieses Produkt den Richtlinien für Energieeinsparungen von ENERGY STAR entspricht.

Die Produktspezifikationen variieren möglicherweise in den einzelnen Absatzgebieten. Überprüfen Sie, ob die Spezifikationen im Handbuch in der Sprache des Absatzgebietes geschrieben sind ohne vorherige Ankündigung geändert werden können.

# <span id="page-2-0"></span>**VORSICHTSMASSNAHMEN**

### **WICHTIG!**

- **•**  Dieses Produkt wurde speziell an die Einsatzbedingungen in der Region, in die es ursprünglich geliefert wurde, angepasst. Wird es außerhalb dieser Region, in die es ursprünglich geliefert wurde, eingesetzt, verhält es sich eventuell nicht so, wie es in den Spezifikationen beschrieben ist.
- **•**  Lesen Sie diesen Abschnitt und die Hinweise auf dem Gerät bitte sorgfältig durch, um Personensicherheit und richtige Pflege zu gewährleisten (siehe Abbildung unten).

#### **[Anbringung der Hinweise]**

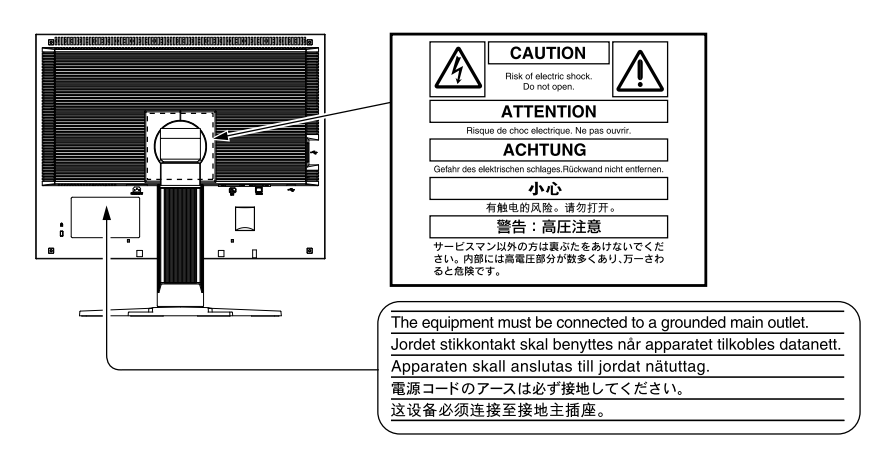

# **WARNUNG**

**Wenn das Gerät Rauch entwickelt, verbrannt riecht oder ungewohnte Geräusche produziert, ziehen Sie sofort alle Netzkabel ab und bitten Sie Ihren Händler um Rat.** 

Der Versuch, mit einem fehlerhaften Gerät zu arbeiten, ist gefährlich.

#### **Öffnen Sie nicht das Gehäuse und verändern Sie das Gerät nicht.**  Wenn Sie das Gehäuse öffnen oder das Gerät verändern, kann dies zu einem elektrischen Schlag oder zu einem Feuer führen.

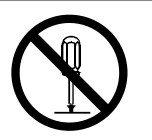

#### **Überlassen Sie alle Wartungsarbeiten qualifiziertem Servicepersonal.**

Versuchen Sie nicht, dieses Gerät selber zu warten, da Sie durch das Öffnen oder Entfernen der Abdeckungen einen elektrischen Schlag erleiden oder anderen Gefahren ausgesetzt sein können.

#### **Halten Sie kleine Gegenstände und Flüssigkeiten vom Gerät fern.**

Kleine Gegenstände können aus Versehen durch die Lüftungsschlitze in das Gehäuse fallen und somit Feuer, einen elektrischen Schlag oder eine Beschädigung des Geräts verursachen. Sollte ein Gegenstand oder eine Flüssigkeit in das Gehäuse gelangt sein, ist sofort das Netzkabel des Geräts zu ziehen. Lassen Sie das Gerät in diesem Fall von einem qualifizierten Servicetechniker überprüfen, bevor Sie wieder damit arbeiten.

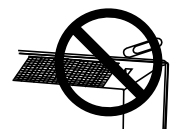

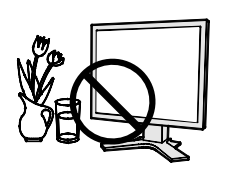

# **WARNUNG**

#### **Stellen Sie das Gerät auf eine feste, stabile Fläche.**

Ein Gerät, das auf eine ungeeignete Fläche gestellt wird, kann umkippen und dabei Verletzungen oder Geräteschäden verursachen. Sollte das Gerät umgekippt sein, so ziehen Sie bitte sofort das Netzkabel ab, und lassen Sie das Gerät von einem qualifizierten Servicetechniker untersuchen, bevor Sie wieder damit arbeiten. Ein Gerät, das zuvor gefallen ist, kann Feuer oder einen elektrischen Schlag verursachen.

#### **Stellen Sie das Gerät an einen geeigneten Platz.**

Anderenfalls könnte das Gerät beschädigt werden, und es besteht Brand- und Stromschlaggefahr.

- Verwenden Sie das Gerät nicht im Freien.
- Geben Sie das Gerät nicht als Transportgut auf (Schiff, Flugzeug, Zug, Auto etc.)
- Installieren Sie es nicht in staubiger oder feuchter Umgebung.
- Stellen Sie es nicht an einen Platz, wo das Licht direkt auf den Bildschirm scheint.
- Stellen Sie es nicht in die Nähe eines wärmeerzeugenden Gerätes oder eines Luftbefeuchters.

**Um die Gefahr einer Erstickung auszuschließen, halten Sie die Kunststoff-Verpackungstüten bitte von Babys und Kindern fern.**

**Zum Anschließen an die landesspezifische Standard-Netzspannung das beiliegende Netzkabel verwenden. Sicherstellen, dass die Nennspannung des Netzkabels nicht überschritten wird.** Anderenfalls besteht Brand- und Stromschlaggefahr.

Spannungsversorgung: 100-120/200-240 Vac±10%, 50/60 Hz

#### **Ziehen Sie das Netzkabel ab, indem Sie den Stecker fest anfassen und ihn dann herausziehen.**

Ziehen Sie niemals am Kabel. Anderenfalls kann ein Schaden entstehen, der zu Feuer oder einem elektrischen Schlag führen kann.

#### **Das Gerät muss an eine ordnungsgemäß geerdete Steckdose angeschlossen werden.**

Anderenfalls besteht Brand- und Stromschlaggefahr.

#### **Arbeiten Sie mit der richtigen Spannung.**

• Das Gerät ist ausschließlich für den Einsatz mit einer bestimmten Betriebsspannung konfiguriert. Bei Anschluss an eine andere Spannung als in diesem Handbuch angegeben, besteht die Gefahr von Bränden, elektrischen Schlägen oder sonstigen Schäden. Spannungsversorgung: 100-120/200-240 Vac±10%, 50/60 Hz

• Überlasten Sie Ihren Stromkreis nicht, da dies ein Feuer oder einen

elektrischen Schlag verursachen kann.

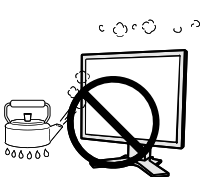

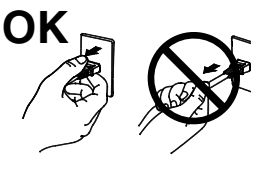

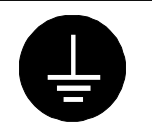

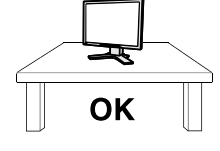

# **WARNUNG**

#### **Behandeln Sie das Netzkabel mit Sorgfalt.**

- Legen Sie das Kabel nicht unter das Gerät oder einen anderen schweren Gegenstand.
- Keinesfalls am Kabel ziehen oder das Kabel knicken.

Verwenden Sie ein beschädigtes Netzkabel nicht mehr. Bei Verwendung eines beschädigten Kabels kann es zu einem Feuer oder einem elektrischen Schlag kommen.

**Berühren Sie bei Gewitter niemals den Stecker oder das Netzkabel.** Anderenfalls können Sie einen elektrischen Schlag erleiden.

**Wenn Sie einen Schwenkarm anbringen, befolgen Sie bitte die Anweisungen im Benutzerhandbuch des Schwenkarms und installieren Sie das Gerät sorgfältig mit den beigefügten Schrauben.**

Tun Sie dies nicht, so kann es herunterfallen und Verletzungen oder Schäden verursachen. Sollte das Gerät heruntergefallen sein, bitten Sie Ihren Händler um Rat. Verwenden Sie ein beschädigtes Gerät nicht weiter. Bei Verwendung eines beschädigten Gerätes kann ein Feuer oder ein Personenschaden durch einen elektrischen Schlag entstehen. Wenn Sie den Kippträger wieder anbringen, verwenden Sie bitte die gleichen Schrauben und ziehen Sie sie sorgfältig fest.

#### **Berühren Sie ein beschädigtes LCD-Display nicht mit bloßen Händen.**

Der Flüssigkristall, der aus dem Display austritt, ist giftig, wenn er in die Augen oder den Mund gelangt. Sollte Haut oder ein Körperteil direkt mit dem Display in Kontakt gekommen sein, waschen Sie die Stelle bitte gründlich ab. Treten körperliche Symptome auf, wenden Sie sich bitte an Ihren Arzt.

**Lampen enthalten Quecksilber. Entsorgen Sie sie gemäß regionalen oder bundesweiten Verordnungen.**

# **VORSICHT**

#### **Vorsicht beim Transport des Monitors.**

Ziehen Sie vor dem Transport das Netz- und das Signalkabel und entfernen Sie installiertes Zubehör. Es ist gefährlich, das Gerät zu transportieren, wenn die Kabel noch angeschlossen sind oder Zubehör ist. Sie können sich dabei verletzen oder das Gerät beschädigen.

#### **Fassen Sie das Gerät fest mit beiden Händen an der Unterseite, und achten Sie vor dem Anheben darauf, dass die Display-Seite nach vorne weist.**

Wird das Gerät fallen gelassen, besteht Verletzungsgefahr, und das System kann beschädigt werden.

#### **Blockieren Sie die Lüftungsschlitze am Gehäuse nicht.**

- Legen Sie keine Bücher oder andere Zettel auf die Lüftungsschlitze.
- Installieren Sie das Gerät nicht in einem engen Raum ohne Belüftung.
	- Setzen Sie das Gerät nur in der korrekten Orientierung ein.

Anderenfalls blockieren Sie die Lüftungsschlitze, so dass die Luft nicht mehr zirkulieren und deshalb ein Feuer oder ein anderer Schaden entstehen kann.

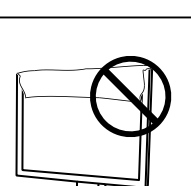

ΩK

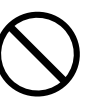

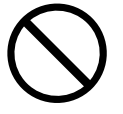

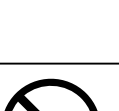

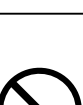

### **VORSICHT**

#### **Berühren Sie den Stecker nicht mit nassen Händen.**

Es ist gefährlich, den Stecker mit nassen Händen zu berühren, da dies zu einem elektrischen Schlag führen kann.

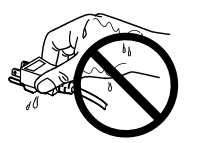

**Schließen Sie das Netzkabel an eine leicht zugängliche Steckdose an.**  Damit stellen Sie sicher, dass Sie das Netzkabel im Notfall schnell abziehen können.

**Reinigen Sie den Bereich um den Stecker in regelmäßigen Abständen.**  Wenn sich Staub, Wasser oder Öl auf dem Stecker absetzt, kann ein Feuer entstehen.

**Ziehen Sie das Netzkabel ab, bevor Sie das Gerät reinigen.**  Wenn Sie das Gerät bei angeschlossenem Netzkabel reinigen, können Sie einen elektrischen Schlag erleiden.

**Wenn Sie das Gerät längere Zeit nicht benutzen, sollten Sie es aus Sicherheitsgründen sowie zur Energieeinsparung nach dem Ausschalten vollständig vom Netz trennen, indem Sie den Netzstecker ziehen.**

#### **Hinweise für diesen Monitor**

Um zu vermeiden, dass sich die Leuchtdichte durch lange Nutzungszeiten verändert, und eine gleichbleibende Leuchtdichte zu gewährleisten, wird eine niedrigere Helligkeitseinstellung empfohlen.

Das LCD-Display wurde mit hochpräziser Technologie hergestellt. Beachten Sie jedoch, dass fehlende oder leuchtende Pixel keine Beschädigung des LCD-Monitors bedeuten müssen. Anteil der effektiven Pixel: mindestens 99,9994%.

Die Hintergrundbeleuchtung des LCD-Monitors hat eine begrenzte Lebensdauer. Wenn Sie bemerken, dass der Bildschirm dunkler wird oder flackert, sollten Sie sich an Ihren Händler wenden.

Drücken Sie keinesfalls fest auf das Display oder den Bildschirmrahmen, da der Bildschirm dadurch beschädigt werden kann. Auf dem Bildschirm bleiben Fingerabdrücke zurück, wenn die Anzeige dunkel oder schwarz ist und Sie das Display berühren. Durch wiederholtes Berühren des Displays verschlechtert sich die Bildschirmanzeige oder entstehen Schäden am LCD-Display. Lassen Sie die Bildschirmanzeige weiß oder schwarz, damit nur schwache Fingerabdrücke zurückbleiben.

Bringen Sie keine scharfen Objekte (Bleistifte etc.) in die Nähe des Displays, da die Display-Oberfläche hierdurch verkratzt werden könnte. Reinigen Sie das Display keinesfalls mit einem schmutzigen oder rauen Tuch, da das Display hierdurch beschädigt werden könnte.

Wenn die Bildschirmanzeige geändert wird, nachdem längere Zeit dasselbe Bild angezeigt wurde, kann es sein, dass ein Nachbild erscheint. Verwenden Sie den Bildschirmschoner oder den Timer, um zu vermeiden, dass die Bildschirmanzeige über längere Zeit unverändert bleibt.

Wenn der kalte Monitor in einen temperierten Raum gebracht wird oder wenn die Raumtemperatur schnell steigt, kann sich im Inneren des Monitors und an seiner Außenseite Kondensat bilden. Schalten Sie den Monitor in diesem Fall nicht ein und warten Sie, bis das Kondensat trocknet, da der Monitor ansonsten beschädigt werden könnte.

### **So arbeiten Sie optimal mit dem Monitor**

Eine übermäßig dunkle/helle Anzeige ist schlecht für die Augen. Stellen Sie die Helligkeit der Bildschirmanzeige den Umgebungsbedingungen entsprechend ein.

Die Augen ermüden durch langes Arbeiten am Monitor. Machen Sie jede Stunde 10 min. Pause.

# <span id="page-7-0"></span>**1. Einführung**

Vielen Dank, dass Sie sich für einen Farbmonitor von EIZO entschieden haben.

### **1-1. Leistungsmerkmale**

- **•** Kompatibel mit zwei Eingangstypen (15-poliger DVI-I- und Mini-D-Sub-Anschluss)
- **•** Kompatibel mit DVI Digitaleingang (TMDS)
- **•** [Horizontale Abtastfrequenz] Analog: 24 - 80 kHz Digital: 31 - 76 kHz [Vertikale Abtastfrequenz] Analog: 49 - 76 Hz (1600x1200: 49 - 61 Hz) Digital: 59 - 61 Hz (VGA text: 69 - 71 Hz) [Auflösung] 1600 Punkte x 1200 Zeilen
- **•** Rahmensynchronisationsmodus Unterstützter Frequenzbereich: 59 61 Hz
- **•** Integrierte BrightRegulator-Funktion
- **•** DICOM-Modus (CAL Switch-Funktion)
- **•** CAL Switch-Funktion zum Auswählen der optimalen Kalibrierungsmethode
- **•** Funktion zum Glätten (weich scharf) zum Anpassen vergrößerter Bilder
- Die zur Kalibrierung des Monitors verwendete Qualitätssicherungssoftware "RadiCS LE" (für Windows) gehört zum Lieferumfang.(siehe CD-ROM mit EIZO LCD-Dienstprogramm).
- **•** Integriertes Dienstprogramm ScreenManager Pro for Medical (für Windows) zum Steuern des Monitors über einen PC mit Maus und Tastatur (siehe CD-ROM mit EIZO LCD-Dienstprogramm).
- 
- **•** Höhenverstellbarer Fuß
- **•** Schmale Einfassung
- **•** Anzeige im Hochformat/Querformat (Um 90 Grad im Uhrzeigersinn drehen)

#### **Hinweis**

- •Dieser Monitor unterstützt die Anzeige im Hoch- und Querformat. Mithilfe dieser Funktion kann die Ausrichtung des Justierungsmenüs geändert werden, wenn der Monitor mit vertikaler Anzeige verwendet wird. (Weitere Informationen finden Sie unter "3-10. Stellen Sie die [Ausrichtung des Justierungsmenüs ein" auf Seite 26](#page-25-1).)
- •Ist die Anzeige des Monitors im Hochformat, muss ggf. je nach verwendeter Grafikkarte die Einstellung geändert werden. Weitere Informationen hierzu entnehmen Sie dem Handbuch der Grafikkarte.

### <span id="page-8-0"></span>**1-2. Tasten und Anzeigen**

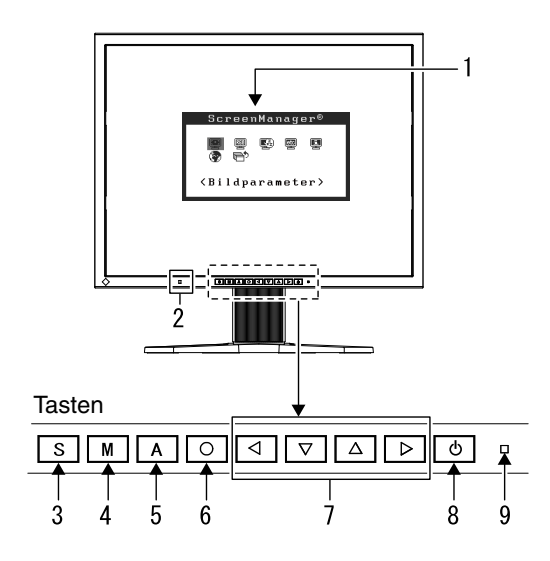

- 1. Justierungsmenü (ScreenManager ®\*)
- 2. Sensor (BrightRegulator)
- 3. Eingangswahltaste
- 4. Modustaste
- 5. Automatiktaste
- 6. Eingabetaste
- 7. Steuertasten (Links, Unten, Oben, Rechts)
- 8. Netzschalter
- 9. Betriebsanzeige

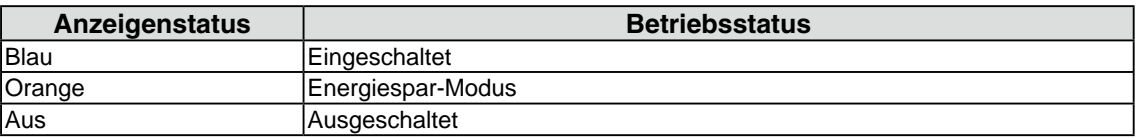

\*ScreenManager® ist der Name des Justierungsmenüs von EIZO.

### <span id="page-9-0"></span>**1-3. Dienstprogramm-CD**

Eine "EIZO LCD-Dienstprogramm" (CD-ROM) wird mit dem Monitor mitgeliefert. Die nachstehende Tabelle zeigt den CD-Inhalt sowie eine Übersicht zur Anwendungssoftware.

#### **Übersicht zum CD-Inhalt und zur Software**

Die CD beinhaltet eine Benutzerhandbuch zur Justierung und eine Bedienungsanleitung. Informationen zu Startprozeduren für die Software oder zu Dateizugriffsprozeduren finden Sie in der Datei "Readmede. txt" oder der "Bittelesen"-Datei auf der CD.

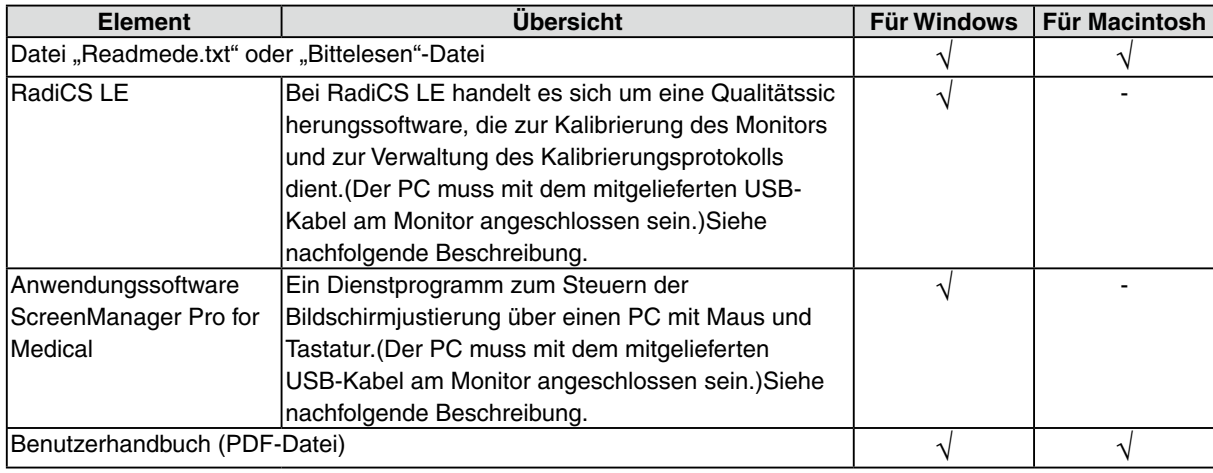

#### **Um RadiCS LE oder ScreenManager Pro for Medical zu verwenden**

Beachten Sie das entsprechende Benutzerhandbuch auf der CD-ROM für Hinweise zur Installation und Verwendung der Software. Um diese Software verwenden zu können, müssen Sie den PC mit dem mitgelieferten USB-Kabel an den Monitor anschließen. Weitere Informationen finden Sie im "2-2 [Einsatzbereiche für Den USB \(Universal Serial Bus\)"](#page-12-0) [\(seite.13\).](#page-11-0)

# <span id="page-10-0"></span>**2. Installation**

### **2-1. Anschließen von zwei PCs an den Monitor**

Über die Eingänge DVI-I und D-Sub an der Rückseite des Monitors können zwei PCs angeschlossen werden.

#### **Beispiele**

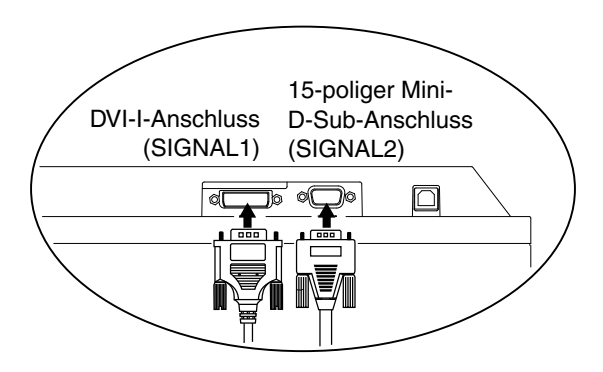

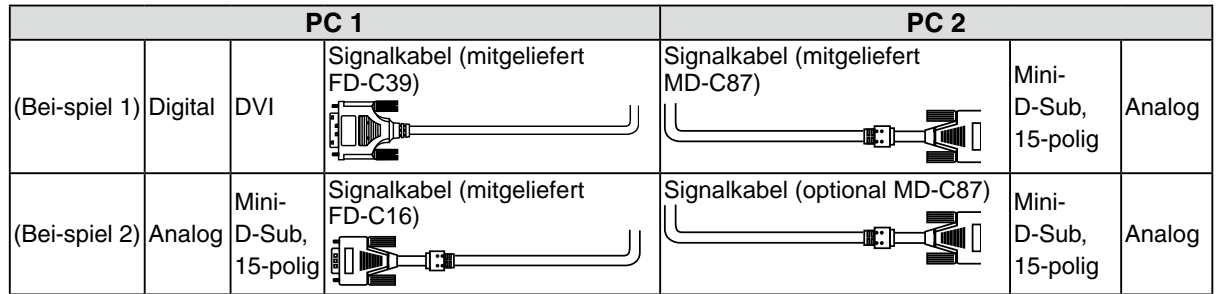

#### **Wahl des aktiven Eingans**

Commutez le signal d'entrée en appuyant sur  $\boxed{S}$ . Le signal d'entrée commute à chaque pression sur  $\boxed{S}$ Lorsque le signal est commuté, le type de signal actif (analogique ou numérique) s'affi che pendant deux secondes dans le coin supérieur droit de l'écran.

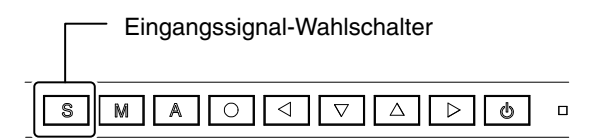

#### **So stellen Sie das automatische Wechseln des Eingangssignals ein [Eingangsignal]**

Der Monitor erkennt den Anschluss, über den PC-Signale empfangen werden.Wird ein PC ausgeschaltet oder der Energiesparmodus für den PC aktiviert, zeigt der Monitor automatisch die Signale des anderen PCs an.

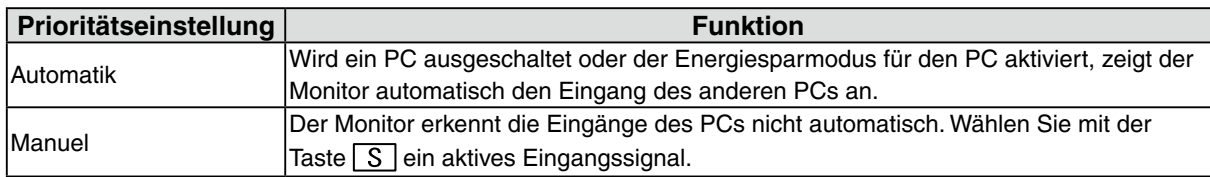

#### <span id="page-11-0"></span>**[Eingangssignaleinstellung]**

- 1. Wählen Sie im Justierungsmenü <Andere Funktion>, und drücken Sie  $\boxed{\bigcirc}$ .
- 2 Wählen Sie im Menü <Andere Funktion> die Option <Eingangssignal>, und drücken Sie  $\boxed{\bigcirc}$ . Das Menü <Eingangssignal> wird angezeigt.
- 3. Wählen Sie "Automatik" oder "Manuell" mit der Taste  $\boxed{\triangle}$  oder  $\boxed{\nabla}$ , und drücken Sie  $\boxed{\nabla}$ . Die Eingangsprioritätseinstellung wurde ausgeführt.

### <span id="page-12-0"></span>**2-2. Einsatzbereiche für Den USB (Universal Serial Bus)**

Dieser Monitor stellt einen Hub gemäß USB-Standard bereit. In Verbindung mit einem USB-kompatiblen PC oder einem anderen Hub fungiert der Monitor als Hub, an den sich weitere USB-kompatible Peripheriegeräte anschließen lassen.

#### **Erforderliche Systemumgebung**

- **•** PC mit USB-Ports oder ein weiterer USB-Hub, der an einem USB-kompatiblen PC angeschlossen ist
- **•** Windows 2000/XP/Vista // Mac OS 9.2.2/Mac OS X 10.2 oder später
- **•** USB-Kabel (MD-C93, mitgeliefert)

#### **Hinweis**

- **•** Die USB-Hub-Funktion kann abhängig vom PC und Peripheriegeräten möglicherweise nicht richtig funktionieren. Bitte fragen Sie die Hersteller der einzelnen Geräte nach der jeweiligen USB-Unterstützung.
- **•** Wenn Sie die USB-Schnittstelle benutzen, sollten PC und Peripheriegeräte dem USB-Standard 2.0 entsprechen.
- **•** Befindet sich der Monitor im Energiesparmodus oder ist der ausgeschaltete Monitor an die Steckdose angeschlossen, funktionieren alle über den jeweiligen USB-Anschluss (vorgeschaltet und nachgeschaltet) verbundenen Geräte. Deshalb variiert der Stromverbrauch des Monitors je nach angeschlossenem Gerät auch im Energiesparmodus.

**•** Im Folgenden werden Vorgänge für die Windows 2000/XP/Vista und Mac OS beschrieben.

#### **Anschließen an den USB-HUB (Einrichtung der USB-Funktion)**

- **1 Schließen Sie zuerst den Monitor mit dem Signalkabel an den PC an und schalten Sie dann den PC ein.**
- **2 Verbinden Sie den Upstream-Port des Monitors über das USB-Kabel mit dem Downstream-Port des USB-kompatiblen PC oder einem anderen Hub.**

Wenn Sie das USB-Kabel angeschlossen haben, kann die USB-Funktion automatisch eingerichtet werden.

**3 Nach Einrichtung der USB-Funktion steht der USB-Hub des Monitors für den Anschluss von USB-kompatiblen Peripheriegeräten zur Verfügung. Schließen Sie die Geräte an die Downstream-Ports des Monitors an.**

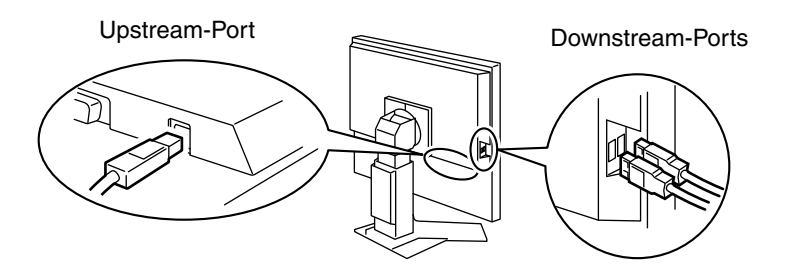

# <span id="page-13-0"></span>**3. Bildschirmjustierung und Einstellungen**

### **3-1. Grundlegende Bedienung und Funktionen**

Die Justage für den Monitor und Einstellungen können mithilfe von Justierungsmenü (OSD) und der Tasten am Monitor vorgenommen werden.

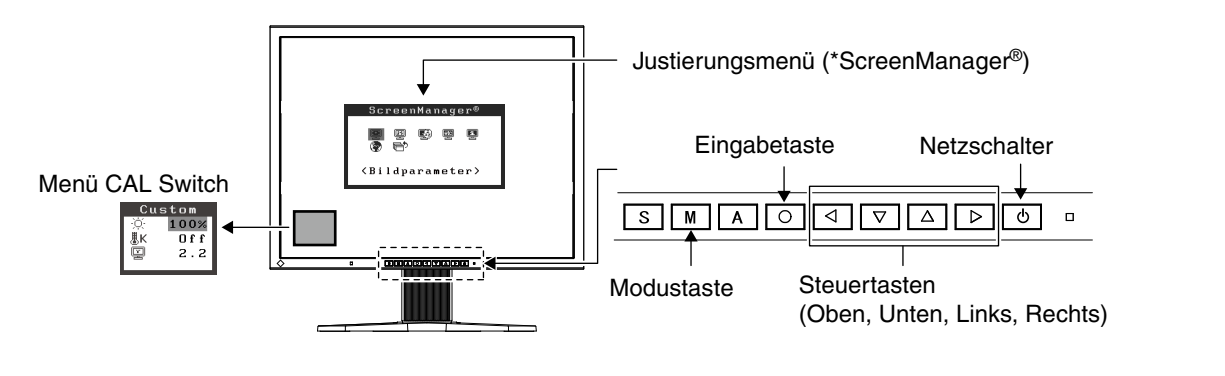

#### **Hinweis**

•Das Justierungsmenü und der Name des CAL Switch-Modus lassen sich nicht gleichzeitig anzeigen.

#### **1 Justierungsmenü aktivieren**

Betätigen Sie die  $\overline{O}$  an der Vorderseite des Monitors, um das Hauptmenü des Justierungsmenü aufzurufen.

#### **2 Justieren und Einstellen**

- 1. Wählen Sie mit Hilfe der  $\overline{q \mid \overline{q} \mid \Delta \mid P}$  das gewünschte Untermenü, und drücken Sie die  $\overline{O}$ . Auf dem Bildschirm erscheint jetzt das gewählte Untermenü.
- 2. Benutzen Sie die  $\boxed{9}$   $\boxed{9}$   $\boxed{6}$ , um das Symbol für den zu ändernden Parameter anzusteuern, und betätigen Sie die  $\boxed{\bigcirc}$ . Ein Menü mit den verfügbaren Einstellungen erscheint.
- 3. Nehmen Sie die erforderlichen Justagemaßnahmen mit Hilfe der  $\boxed{\triangleleft\triangledown\triangle\square}$  vor und drücken Sie die  $\overline{O}$ , um die vorgenommenen Einstellungen zu speichern.

#### **3 Justierungsmenü verlassen**

- 1. Um zum Hauptmenü zurückzukehren, müssen Sie das Symbol <Zurück> anklicken oder die Steuertaste  $\nabla$  zweimal betätigen und anschließend die  $\Omega$  drücken.
- 2. Um den Justierungsmenü zu verlassen, müssen Sie das Symbol <Beenden> anklicken oder die Steuertaste  $\nabla$  zweimal betätigen und anschließend die  $\boxed{\circ}$  drücken.

#### **Hinweis**

•Durch zweimaliges Betätigen der  $\boxed{\bigcirc}$  können Sie das Justierungsmenü-Menü jederzeit deaktivieren.

#### **Funktionen**

Die nachstehende Tabelle zeigt sämtliche Justierungsmenü-Menüs für die Justage und Einstellung des Monitors. " \* " kennzeichnet Parameter, die nur für den analogen Eingang eingestellt werden können, "\*\* " kennzeichnet Parameter, die nur für den digitalen Eingang relevant sind.

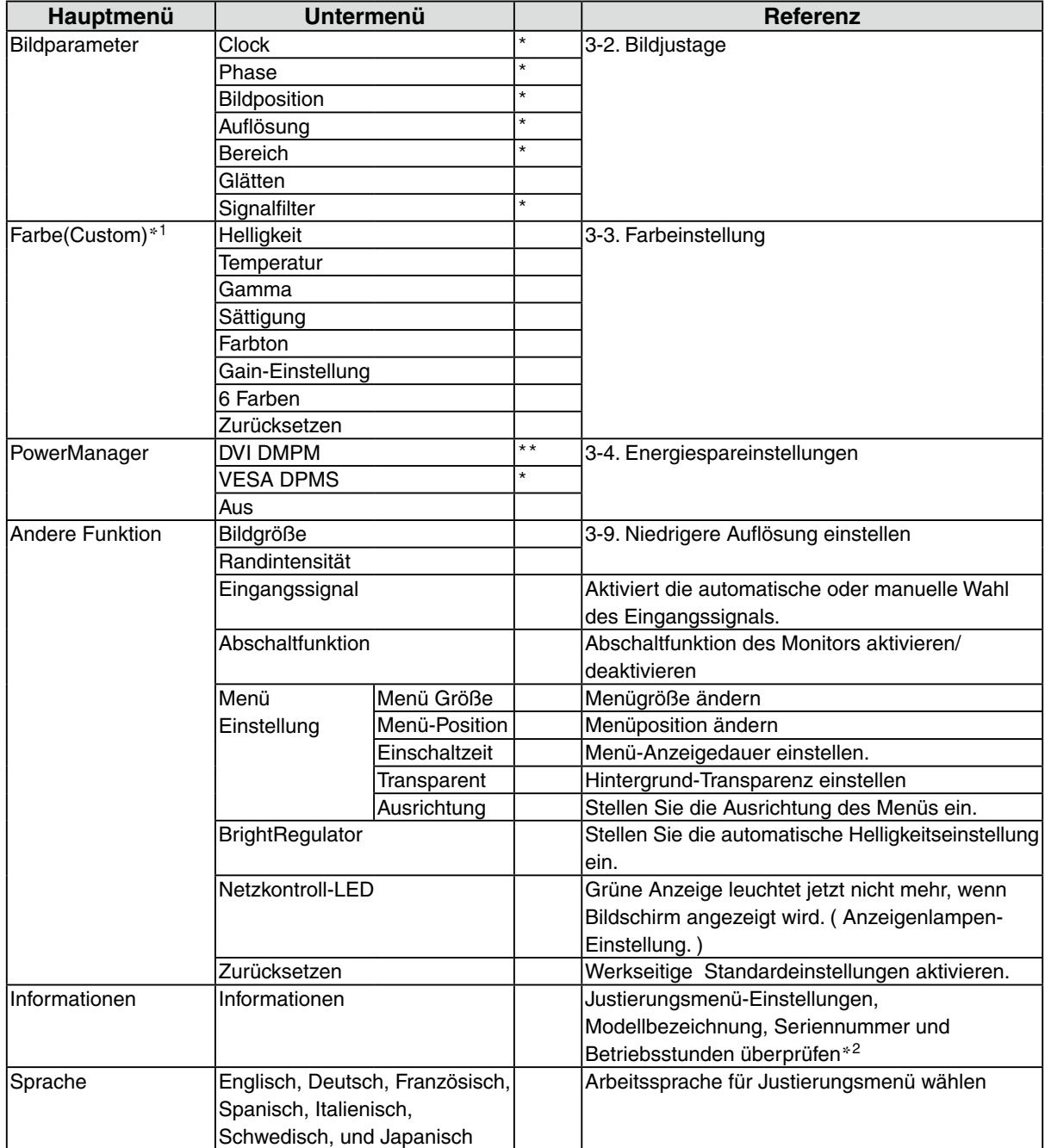

\*<sup>1</sup> Welche Justagefunktionen im Menü <Farbe> verfügbar sind, hängt vom jeweils gewählten CAL Switch-Modus ab. Die obige Tabelle zeigt die Untermenüs für den Modus "Custom". [\(See "3-3. Farbeinstellung"\).](#page-18-1)

\*<sup>2</sup> Aufgrund der Kontrollen im Werk ist der Monitor bei Auslieferung möglicherweise bereits mehr als 0 Betriebsstunden gelaufen.

### <span id="page-15-1"></span><span id="page-15-0"></span>**3-2. Bildjustage**

#### **Hinweis**

**•** Vor Beginn der Justagemaßnahmen sollten Sie mindestens 30 Minuten warten, um eine ausreichende Monitorstabilisierung zu gewährleisten.

Auf dem Monitor wird das digitale Eingangssignal entsprechend der Voreinstellungen angezeigt.

#### **Justage für Analog**

Justagemaßnahmen für den LCD-Monitor sollten durchgeführt werden, um ein Flimmern des Bildschirms zu unterdrücken und die Bildposition zu korrigieren. Für jeden Anzeigemodus existiert nur eine korrekte Position. Außerdem wird empfohlen, bei erstmaliger Installation des Monitors oder bei Änderungen des Systems die Justagefunktion zu verwenden.

#### **Vorgehensweise**

#### **1 Drücken Sie die an der Vorderseite des Monitors.**

Die Meldung "Bei erneuter Betätigung geht Einstellung verloren." erscheint und wird etwa 5 Sekunden lang angezeigt. Drücken Sie, solange die Meldung angezeigt wird, erneut die  $\boxed{\mathbf{A}}$ , um Clock, Phase, Bildposition und Auflösung automatisch einzustellen. Wollen Sie den Bildschirm nicht justieren, drücken Sie die Taste nicht nochmals.

#### **Hinweis**

**•** Die automatische Justagefunktion ist für Macintosh- und AT-kompatible PCs gedacht, die unter Windows eingesetzt werden. In folgenden Fällen ist diese Funktion möglicherweise nicht verfügbar:

Wenn Sie mit einem AT-kompatiblen PC unter MS-DOS arbeiten (d. h. nicht unter Windows). Wenn für das "Hintergrund"-oder "Desktop"-Muster die Hintergrundfarbe Schwarz gewählt wurde.

**•** Diese Funktion ist bei einigen Grafikkarten nicht oder nicht vollständig verfügbar.

Kann das Bild mit Hilfe der  $\overline{A}$  nicht justiert werden, befolgen Sie die nachstehenden Anweisungen, um eine Justage vorzunehmen. Wenn Sie das Bild justieren können, fahren Sie fort mit dem Abschnitt "4. Bereich".

#### **2 Starten Sie das "Bildjustage-Programm**"

Laden Sie das Bildjustage-Programm von unserer Website http://radiforce.com/en herunter und doppelklicken Sie anschließend auf die Datei LCDADJ.exe, um das "Bildjustage-Programm" zu starten. Schrittweise Hilfestellung zur Justage geben die Bildschirmanweisungen.

**Hinweis**

- **•** Zur einfachen Justierung des Bildschirms anhand Justierungsmustern und -prozeduren auf dem Bildschirm.
- **•** Ist für das Betriebssystem des Benutzers keine Dienstprogrammdiskette verfügbar (z. B. OS/2), wird empfohlen, das nachfolgend abgebildete Desktop-Muster zu wählen.

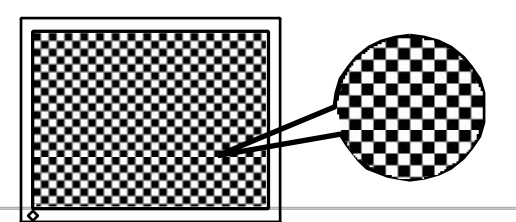

#### **3 Nehmen Sie die erforderlichen Einstellungen im Menü <Bildparameter> des Justierungsmenü vor.**

(1) Auf dem Bildschirm erscheinen vertikale Balken/Streifen.

<span id="page-16-1"></span> $\rightarrow$  O Parameter < Clock > justieren.

Wählen Sie <Clock> und beseitigen Sie die Streifen mit Hilfe der Richtungs-Tasten  $\triangleright$  und  $\lnot$ . Halten Sie die Richtungs-Tasten nicht längere Zeit gedrückt, da sich der Justagewert schnell ändert und der optimale Justagepunkt auf diese Weise nur schwer zu finden ist.

Treten horizontales Flackern, Unschärfen oder Streifen auf, fahren Sie weiter unten mit der Justage des Parameters <Phase> fort.

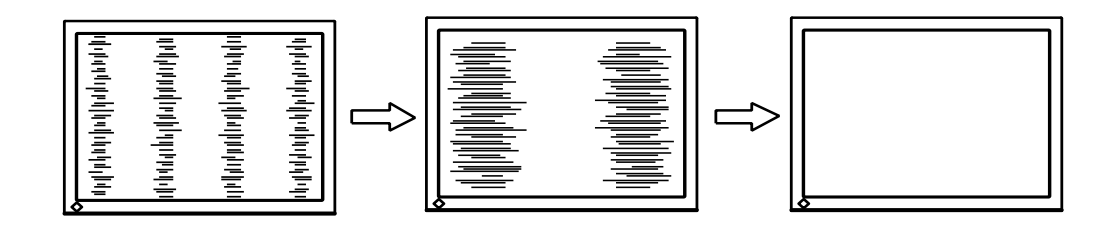

(2)Auf dem Bildschirm erscheinen horizontale Balken/Streifen.

<span id="page-16-2"></span> $\rightarrow$   $\circled{1}$  Parameter <Phase> justieren.

Wählen Sie <Phase> und beseitigen Sie horizontales Flackern, Unschärfen oder Streifen mit Hilfe der Richtungs-Tasten  $\boxed{\triangleright}$  und  $\boxed{\triangleleft}$ .

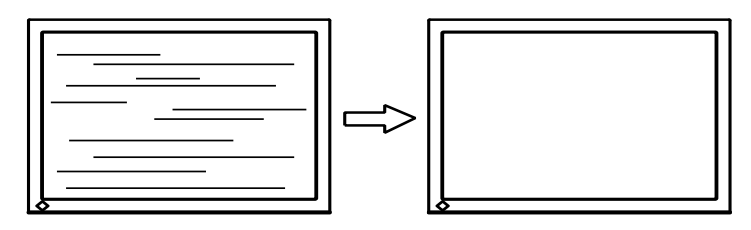

#### **Hinweis**

**•** Abhängig von dem eingesetzten PC lassen sich die horizontalen Streifen gegebenenfalls nicht vollständig beseitigen.

(3)Die Bildposition ist nicht korrekt.

<span id="page-16-0"></span> $\rightarrow$  Parameter <Bildposition> justieren.

Die korrekte Bildposition auf dem LCD-Monitor ist durch die vorgegebene Anzahl und Position der Pixel definiert. Der Parameter <Bildposition> verschiebt das Bild an die korrekte Position. Wählen Sie <Bildposition> und korrigieren Sie die Position mit den Richtungs-Tasten  $\boxed{\triangle}$ ,  $\boxed{\nabla}$ , und . Falls im Anschluss an die Justage der Bildposition eine Verzeichnung in Form von vertikalen Balken oder Streifen auftritt, müssen Sie zum Menü <Clock> zurückkehren und die vorangehend beschriebene Justagemaßnahme erneut vornehmen.

 $\langle$  Clock" -> "Phase" -> "Bildposition")

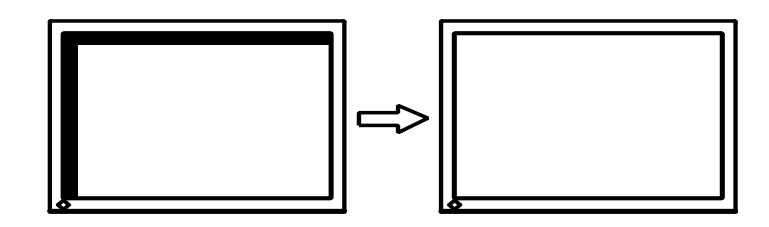

(4)Der Anzeigebereich ist kleiner oder größer als der tatsächliche Bildschirminhalt.

<span id="page-17-0"></span> $\rightarrow$  Parameter <Auflösung> justieren.

Eine Justage ist erforderlich, wenn die Auflösung des Eingangssignals und die dargestellte Auflösung voneinander abweichen.

Klicken Sie auf "Auflösung", und bestätigen Sie die hier angezeigte Auflösung, wenn diese mit der eingegebenen Auflösung übereinstimmt. Ist dies nicht der Fall, müssen Sie die vertikale Auflösung mit Hilfe der Richtungs-Tasten  $\boxed{\Delta}$  und  $\boxed{\nabla}$  anpassen. Die Anpassung der Horizontalauflösung erfolgt über die Richtungs-Tasten  $\triangleright$  und  $\lceil \cdot \cdot \rceil$ .

Kleiner als der tatsächliche Bildschirminhalt.

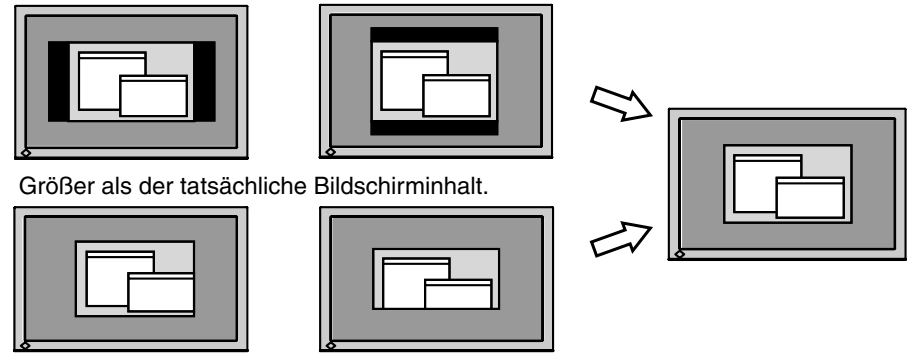

#### **4 Stellen Sie den Bereich des Ausgangssignals ein (dynamischer Bereich)**

 $\rightarrow \infty$  Parameter <Bereich> im Menü <Bildparameter> justieren. This controls the level of output signal range to display the whole color gradation (256 colors).

[Vorgehensweise]

Drücken Sie nach dem Aufruf des Menüs <Bereich> die  $\overline{A}$ , um den Bereich automatisch einzustellen. Die Bildschirmanzeige verschwindet vorübergehend, und der Farbbereich für die Anzeige aller Farbstufen des aktuellen Ausgangssignals wird eingestellt.

### <span id="page-18-1"></span><span id="page-18-0"></span>**3-3. Farbeinstellung**

#### **Einfache Einstellung [CAL Switch-Modus]**

Mit dieser Funktion können Sie z. B. den optimalen Anzeigemodus für die Bildschirmhelligkeit wählen.

#### **So wählen Sie den CAL Switch-Modus**

Über die CAL Switch-Taste können Sie einen optimalen Bildschirmanzeige-Modus wählen. 4 CAL Switch Modi stehen zur Auswahl: DICOM-CL, Text, Custom und CAL. Betätigen Sie die  $\boxed{\bigcirc}$ , um das Menü zu verlassen.

->DICOM-CL -> Text -> Custom -> CAL

**Hinweis**

•Das Justierungsmenü und der Name des CAL Switch-Modus lassen sich nicht gleichzeitig anzeigen.

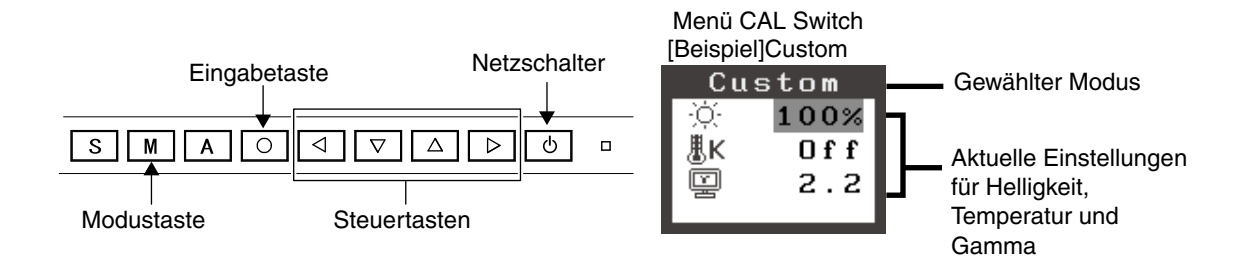

#### **CAL Swich-Modus**

Folgende CAL Switch-Modi stehen zur Auswahl:

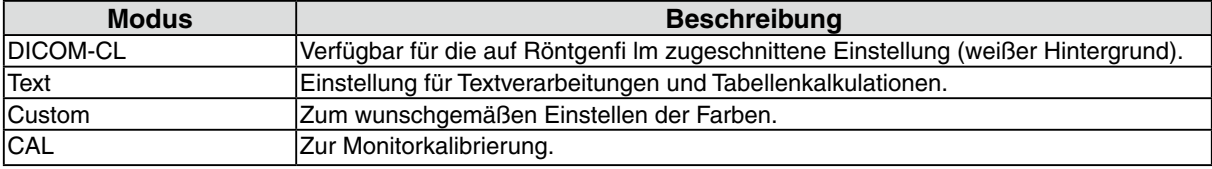

#### **Farbjustage für die Bildschirmanzeige-Modi**

Die Einstellungen für <Helligkeit>, <Temperatur> und <Gamma> können Sie im CAL Switch-Menü anpassen, indem Sie über die Richtungs-Tasten  $\nabla \Delta$  zunächst ein Funktionssymbol wählen und anschließend die Justage über die Richtungs-Taste  $\Box$   $\Box$  vornehmen. (In einigen Anzeige-Modi sind für die Parameter <Temperatur> und/oder <Gamma> Standardwerte vorgegeben, die nicht geändert werden können.)

#### **Hinweis**

•Einstellungen für den "CAL" -Modussind nur mit Hilfe der Kalibriersoftware möglich.

#### **Erweiterte Einstellungen [Justierungsmenü]**

Die Farbeinstellungen für jeden CAL Switch-Modus können über das Menü <Farbe> des Justierungsmenü geändert bzw. angepasst werden.

Beim analogen Eingang müssen Sie den Parameter "Bereich" vor Durchführung der Farbeinstellungen justieren.Während der Farbeinstellung darf der CAL Switch-Modus nicht gewechselt werden. Wählen Sie daher einen Modus, bevor Sie den CAL Switch-Modus aktivieren.

#### **Justagepositionen**

Welche Justagepositionen und Symbole im Menü <Farbe> verfügbar sind, hängt vom jeweils gewählten CAL Switch-Modus ab.

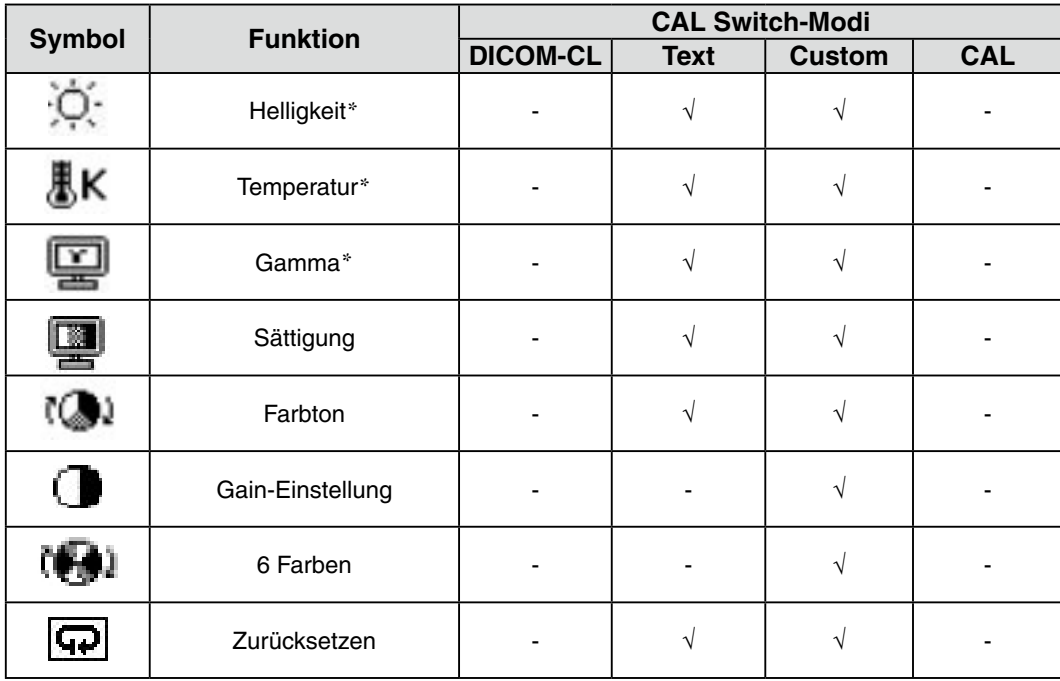

"√": Einstellbar/Justierbar "-": Werkseitig fest vorgegeben

Einstellung kann auch im CAL Switch-Menü geändert werden (CAL Switch.)

#### **Hinweis**

- **•** Vor Beginn der Justagemaßnahmen sollten Sie mindestens 30 Minuten warten, um eine ausreichende Monitorstabilisierung zu gewährleisten. (Vor Beginn der Justagemaßnahme sollten Sie mindestens 30 Minuten warten, damit der Monitor die korrekte Betriebstemperatur erreicht.)
- **•** Die Prozentangaben signalisieren den aktuellen Pegel für die jeweilige Justagemaßnahme. Sie dienen lediglich zu Referenzzwecken. (Wenn Sie die Einstellungen ändern, um eine einheitlich weiße oder schwarze Anzeige zu erzielen, weichen die Prozentwerte wahrscheinlich voneinander ab.)

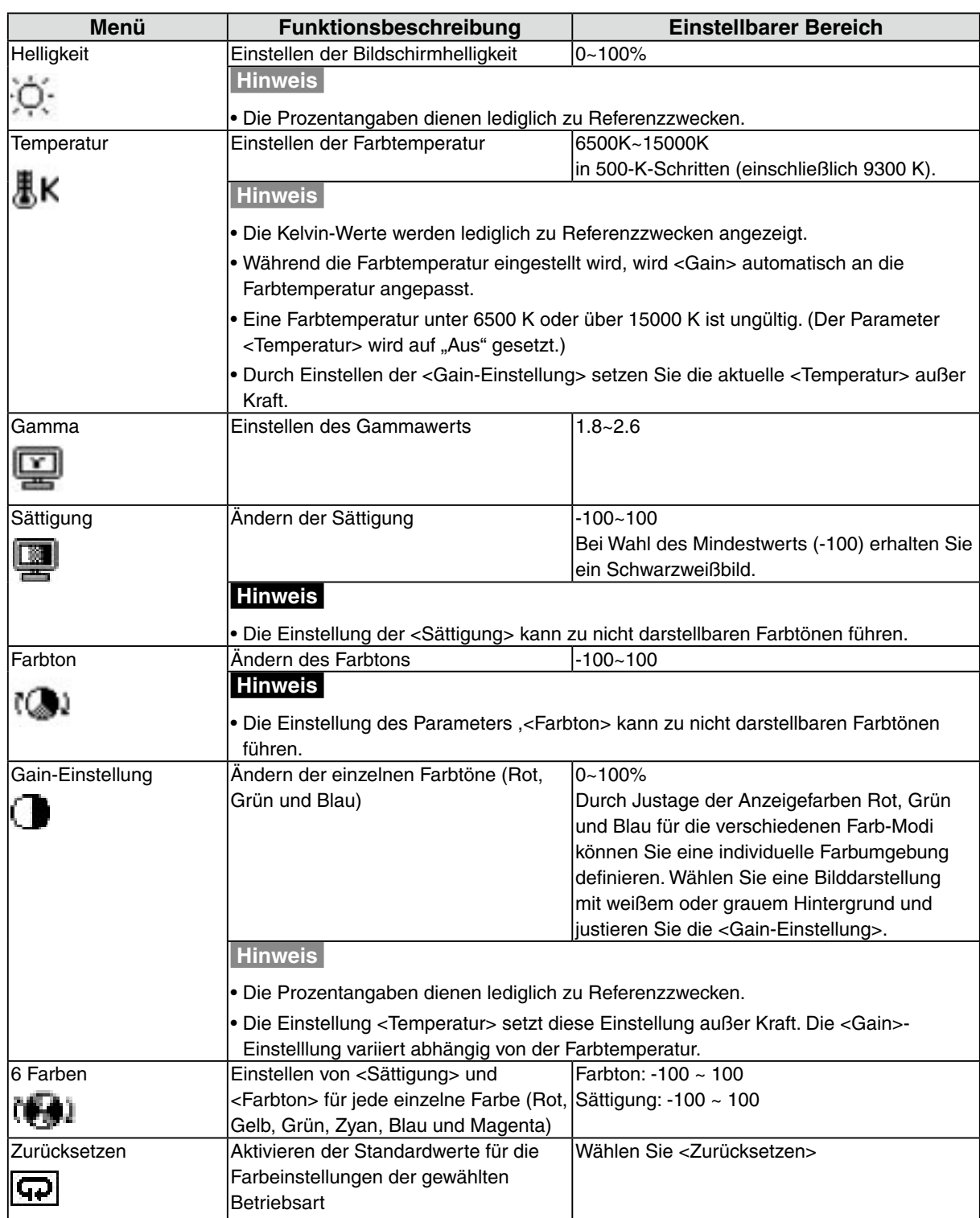

#### <span id="page-20-0"></span>**Justagemaßnahmen**

### <span id="page-21-1"></span><span id="page-21-0"></span>**3-4. Energiespareinstellungen**

Mit den Optionen des Justierungsmenü-Menüs <PowerManager> können Sie das Energiesparsystem einstellen.

#### **Hinweis**

- **•** Leisten Sie Ihren Beitrag zur Energieeinsparung, indem Sie den Monitor abschalten, sobald Sie ihn nicht mehr benötigen. Eine 100-prozentige Energieeinsparung kann allerdings nur durch Unterbrechung der Spannungsversorgung des Monitors erzielt werden.
- **•** Auch wenn sich der Monitor im Energiespar-Modus befindet, sind die an den USB-Ports des Monitors angeschlossenen USB-kompatiblen Geräte weiterhin betriebsbereit (sowohl in Upstream- als auch in Downstream-Richtung). Dementsprechend hängt der effektive Stromverbrauch des Monitors im Energiespar-Modus davon ab, welche Geräte gerade angeschlossen bzw. aktiv sind.

#### **Analoger Eingang**

Dieser Monitor entspricht "VESA DPMS".

#### **[Vorgehensweise]**

- 1. Aktivieren Sie die Energiespareinstellungen des PCs.
- 2. Wählen Sie im Menü <PowerManager> die Einstellung "VESA DPMS".

#### **[Energiesparsystem]**

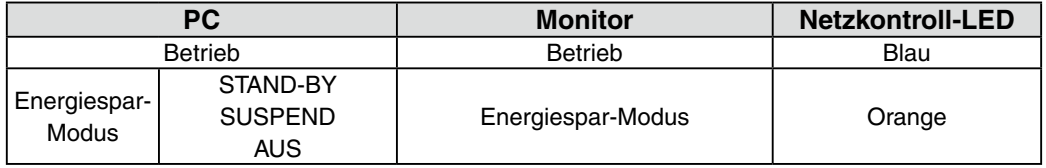

#### **[Vorgehensweise]**

Betätigen Sie die Maus oder eine Taste, um zur normalen Bildschirmanzeige zurückzukehren.

#### **Digital Eingang**

Dieser Monitor entspricht "DVI DMPM"

#### **[Vorgehensweise]**

- 1. Aktivieren Sie die Energiespareinstellungen des PCs.
- 2. Wählen Sie im Menü <PowerManager> die Einstellung "DVI DMPM".

#### **[Energiesparsystem]**

Der Monitor wechselt abhängig von den Computereinstellungen nach fünf Sekunden in den Energiesparmodus.

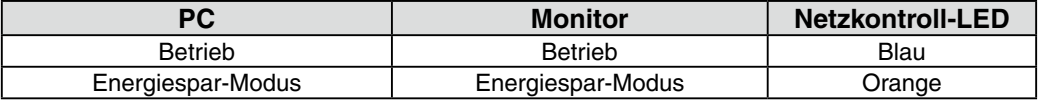

#### **[Vorgehensweise]**

Schalten Sie den PC ein, um aus dem Abschalt-Modus des PCs zur normalen Bildschirmanzeige zurückzukehren.

### <span id="page-22-0"></span>**3-5. Abschaltfunktion**

Die Abschaltfunktion veranlasst, dass der Monitor nach einer vordefinierten Zeit automatisch in den Energiespar-Modus wechselt. Diese Funktion dient dazu, das Nachbild, das bei LCD-Monitoren üblicherweise entsteht, wenn der Bildschirm für längere Zeit unbenutzt aktiv bleibt, zu vermindern.

#### **[Procedure]**

- 1. Wählen Sie <Abschaltfunktion> im Justierungsmenü-Menü <Andere Funktion>.
- 2. Wählen Sie "Ein", und drücken Sie zum Anpassen der Betriebsdauer (1 bis 23 Stunden) die linke und rechte Richtungstaste.

#### **[Abschaltfunktionsschema]**

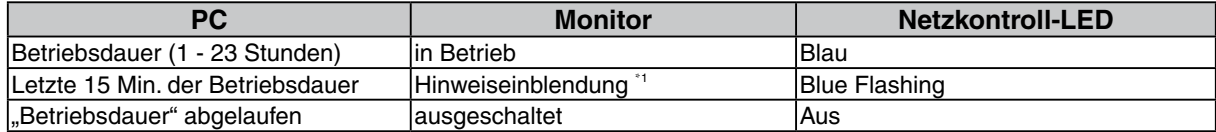

\*1 Wird  $\boxed{\circ}$  während der letzten 15 Min. der Einschaltzeit gedrückt, bleibt der Monitor für weitere 90 Minuten aktiv. Die Betriebszeit kann jederzeit beliebig verlängert werden.

#### **[Vorgehensweise]**

Drücken Sie die  $\boxed{\circ}$ , um zum normalen Bildschirm zurückzukehren.

#### **Hinweis**

•Die Abschaltfunktion ist auch dann verfügbar, wenn der PowerManager aktiv ist. In diesem Fall wird jedoch vor dem Ausschalten des Monitors kein akustisches Signal ausgegeben.

### <span id="page-22-1"></span>**3-6. Sichern der Einstellunge**

Use the "Adjustment Lock" function to prevent any accidental changes.

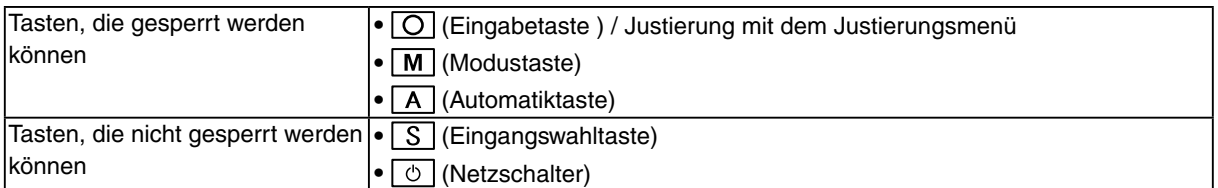

#### **[Vorgehensweise]**

- 1. Drücken Sie  $\boxed{\circ}$ , um das Gerät auszuschalten.
- 2. Drücken Sie  $\boxed{\circ}$  erneut, und halten Sie dabei  $\boxed{\mathbf{A}}$  gedrückt. Das Bild wird mit der Justiersperre angezeigt.

#### **[Zum Entsperren]**

- 1. Drücken Sie  $\boxed{\circ}$ , um das Gerät auszuschalten.
- 2. Drücken Sie  $\boxed{\circ}$  erneut, und halten Sie dabei  $\boxed{\mathsf{A}}$  gedrückt. Das Bild wird mit der deaktivierten Justiersperre angezeigt

#### **Hinweis**

•Die Justiersperre wird ggf. aktiviert, wenn die Kalibrierung mit Hilfe des Kalibrierungssatzes durchgeführt wird. Der Monitor kann in diesem Fall wie oben beschrieben entsperrt werden.

### <span id="page-23-0"></span>**3-7. Einstellung der Anzeigelampe**

Sie können die Anzeigelampe abschalten. Diese Funktion ist im Modus für mehrere Bildschirme verfügbar.

#### **[Vorgehensweise]**

- 1. Wählen Sie <Netzkontroll-LED> im Justierungsmenü-Menü <Andere Funktion>.
- 2. Wählen Sie "Aus".

### **3-8. Stellen Sie die automatische Helligkeitseinstellung ein**

Der Sensor auf der Vorderseite des Monitors erkennt die Umgebungshelligkeit, damit die Bildschirmhelligkeit automatisch und bequem angepasst werden kann.

#### **[Vorgehensweise]**

- 1. Wählen Sie <BrightRegulator> im Justierungsmenü-Menü <Andere Funktion>.
- 2. Wählen Sie "Ein".

#### **Hinweis**

**•** Diese Funktion steht in den Modi DICOM-CL und CAL nicht zur Verfügung.

### <span id="page-24-1"></span><span id="page-24-0"></span>**3-9. Niedrigere Auflösung einstellen**

Bei niedrigeren Auflösungen wird die Anzeige automatisch bildschirmfüllend vergrößert. Bei Bedarf können Sie die Bildschirmgröße jedoch über die Funktion "Bildgröße" im Menü "Andere Funktion" anpassen.

#### **1 Vergrößern der Bildschirmanzeige bei niedriger Auflösung.**

#### $\rightarrow$   $\longleftrightarrow$   $\leftrightarrow$   $\rightarrow$  Bildgröße> wählen.

Wählen Sie im Menü <Andere Funktion> die Position <Bildgröße>, und stellen Sie die Bildgröße mit Hilfe der Taste  $\nabla$  und  $\Delta$  ein.

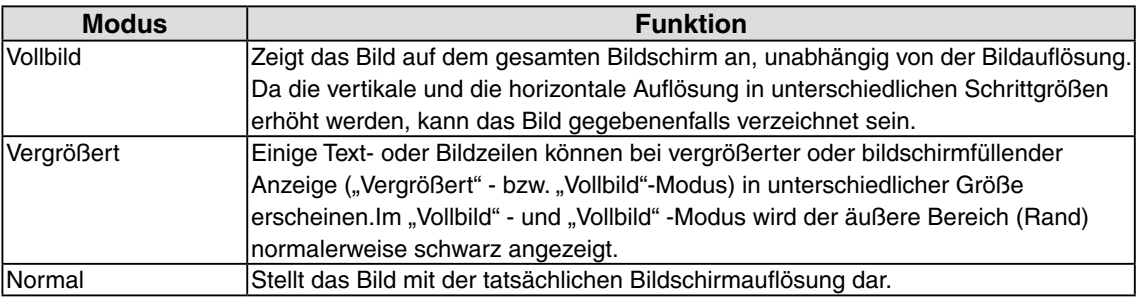

#### ex.) affichage en 1280 x 1024

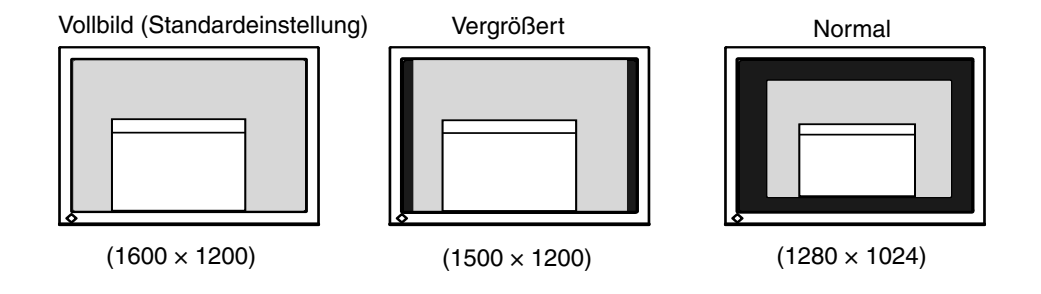

#### **2 Verbessern Sie die Konturen unscharfer Texte bei vergrößerter Darstellung.**

<span id="page-24-2"></span> $\rightarrow$  **F** Einstellung des Parameters <Glätten> ändern.

Wählen Sie eine Glättungseinstellung zwischen 1 und 5 (weich - scharf).Rufen Sie im Menü "Bildparameter " die Option <Glätten> auf und nehmen Sie die erforderliche Justage über die Tasten "Rechts" oder "Links" vor.

#### **Hinweis**

•<Glätten> ist in den folgenden Fällen deaktiviert:

- **-** Bild wird mit Auflösung 1600 × 1200 angezeigt.
- **-** Bild wird mit Auflösung 800 × 600 angezeigt.
- Als <Bildgröße> wurde "Normal" gewählt.
- **-** Die Bildgröße ist sowohl vertikal als auch horizontal verdoppelt
- (d. h., 800 ´ 600 vergrößert auf 1600 ´ 1200), um bessere Bildschärfe zu erlangen.

#### <span id="page-25-0"></span>**3 Stellen Sie die Intensität des schwarzen Anzeigebereichs rund um das dargestellte Bild ein.**

 $\rightarrow$  Parameter <Randintensität> justieren.

Wählen Sie im Menü "Andere Funktion" die Position "Randintensität", und justieren Sie die Randintensität mit Hilfe der Tasten  $\boxed{\triangle}$  und  $\boxed{\triangleright}$ 

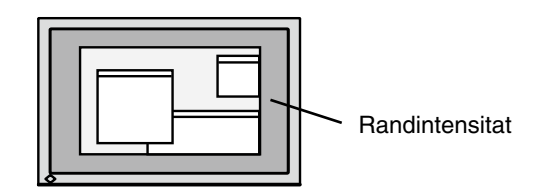

### <span id="page-25-1"></span>**3-10. Stellen Sie die Ausrichtung des Justierungsmenüs ein**

Die Ausrichtung des Justierungsmenüs kann geändert werden.

#### **[Procedure]**

- 1. Wählen Sie <Menü Einstellung> im Justierungsmenü-Menü <Andere Funktion>.
- 2. Wählen Sie <Ausrichtung> im Menü <Menü Einstellung>.
- 3. Verwenden Sie  $\nabla \Delta$ , um zwischen "Portrait" (Hochformat) und "Landscape" (Querformat) zu wählen.

### **3-11. EIZO-Logo –Anzeigeeinstellungen**

Nach dem Einschalten des Monitors wird das EIZO-Logo eine Zeit lang angezeigt. Mit der nachfolgend beschriebenen Funktion können Sie das Logo ein- oder ausblenden. (Standardmäßig wird das Logo angezeigt.)

#### **[Ausblenden des Logos]**

- 1. Drücken Sie  $\boxed{\circ}$ , um das Gerät auszuschalten.
- 2. Drücken Sie  $\boxed{\circ}$  erneut, und halten Sie dabei  $\boxed{\circ}$  gedrückt. Das EIZO-Logo erscheint nicht auf dem Bildschirm.

#### **[Einblenden]**

- 1. Drücken Sie  $\boxed{\circ}$ , um das Gerät auszuschalten.
- 2. Drücken Sie  $\boxed{\circ}$  erneut, und halten Sie dabei  $\boxed{\circ}$  gedrückt. Das Logo wird wieder angezeigt.

# <span id="page-26-0"></span>**4. Fehlerbeseitigung**

Lässt sich ein Problem durch keine der hier beschriebenen Maßnahmen beseitigen, sollten Sie sich mit Ihrem EIZO-Händler in Verbindung setzen.

- **•** Kein Bild: Siehe Nummer 1 bis Nummer 2
- **•** Anzeigeprobleme: Siehe Nummer 3 bis Nummer 14
- **•** Sonstige Probleme: Siehe Nummer 15 bis Nummer 18
- **•** USB-Probleme: Siehe Nummer 19 bis Nummer 20

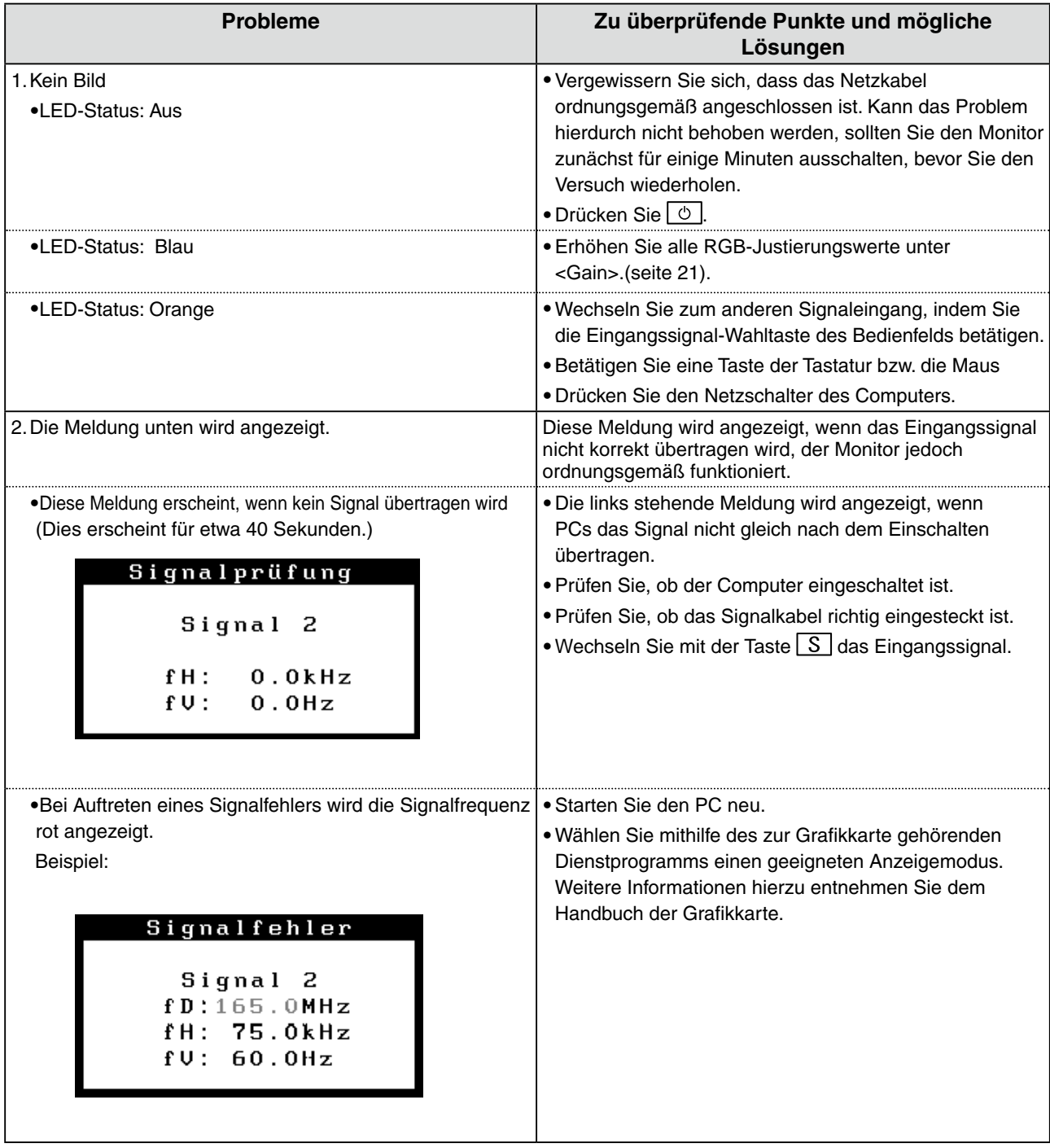

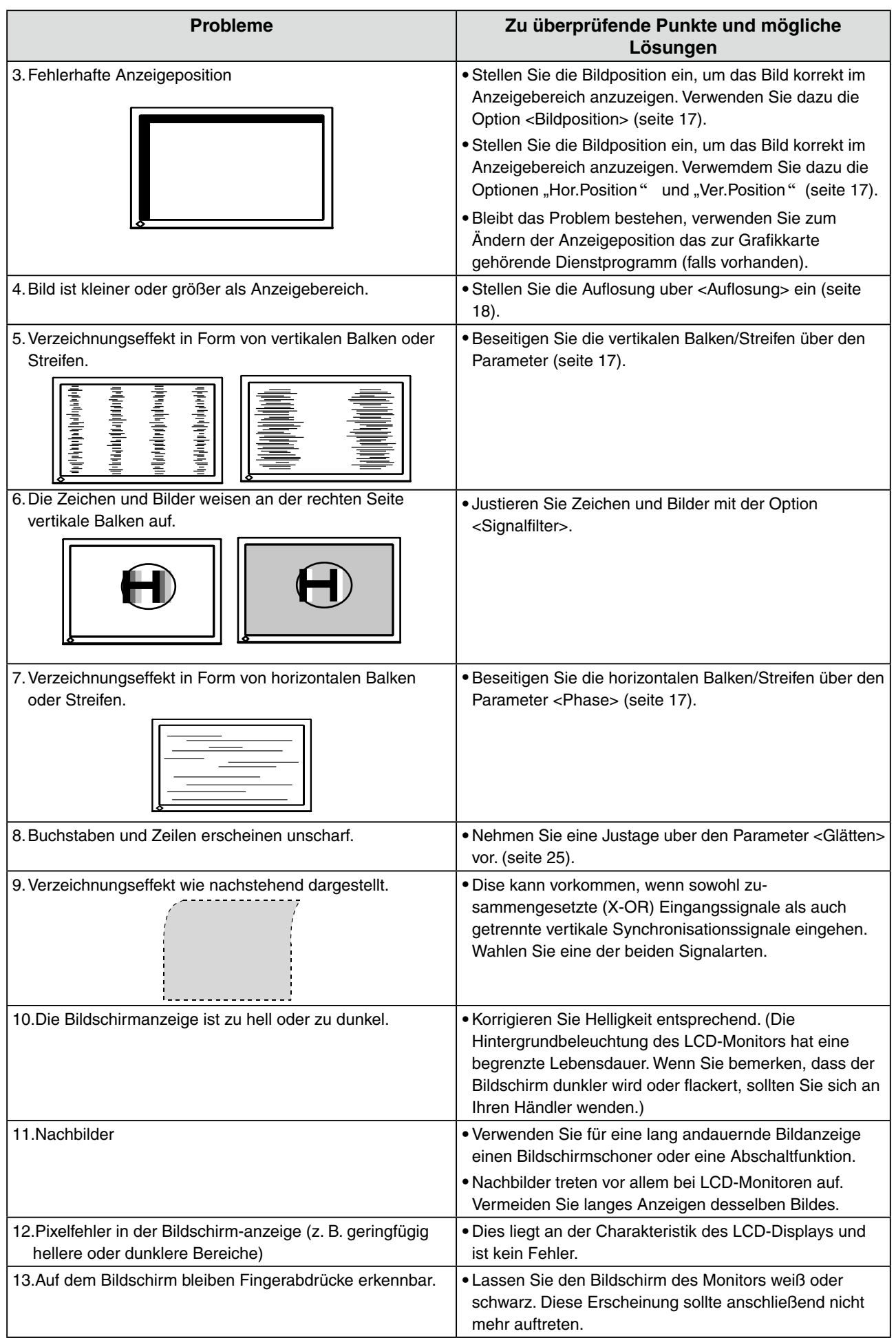

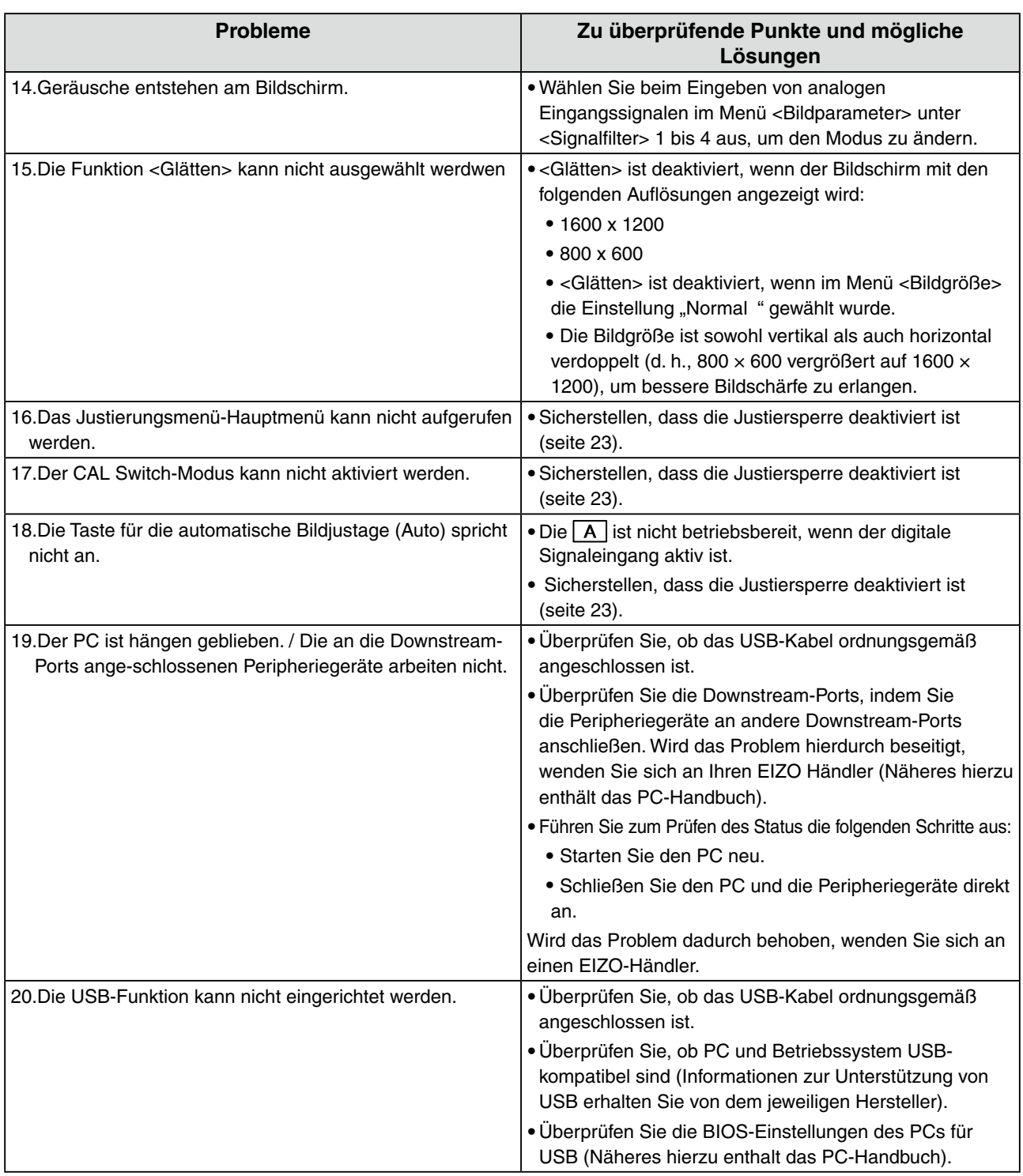

# <span id="page-29-0"></span>**5. Referenz**

### **5-1. Ambringen eines schwenkarms**

Der LCD-Monitor kann mit einem Schwenkarm eingesetzt. Dazu müssen Sie den schwenkbaren Standfuß vom Monitor entfernen und den Schwenkarm montieren.

#### **Hinweis**

- **•** Wenn Sie einen Schwenkarm eines anderen Herstellers benutzen wollen, müssen Sie darauf achten, dass der Arm folgende Spezifikationen erfüllt:
	- **-** Lochabstand in der Auflage für die Armmontage 100 mm x 100 mm (VESA-konform)
	- **-** Tragfähigkeit: Gesamtgewicht von Monitor (ohne Standfuß) und Zubehör (z. B. Kabel)
	- **-** Ein TÜV/GS-geprüfter Schwenkarm.
- **•** Schließen Sie nach der Montage des Schwenkarms die Kabel wieder an.

#### **Vorgehensweise bei der Montage**

**1 Halten Sie zum Entfernen des Standfußes das Gelenkstück des Fußes oben und unten in der Mitte fest, und schieben Sie ihn zur Seite.**

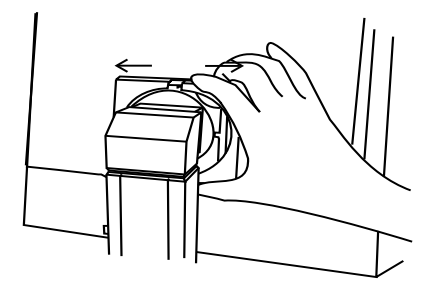

- **2 Legen Sie den LCD-Monitor wie nachstehend gezeigt hin. Zerkratzen Sie dabei nicht das Display.**
- **3 Entfernen Sie den Standfuß, indem Sie die Halteschrauben lösen .**

Lösen Sie mit dem Schraubenzieher die vier Schrauben, die das Gerät und den Standfuß verbinden.

**4 Befestigen Sie den Schwenkarm ordnungsgemäß am LCD-Monitor.**

Befestigen Sie den Monitor mithilfe der im Benutzerhandbuch des Arms oder Fußes angegebenen Schrauben am Schwenkarm oder Standfuß.

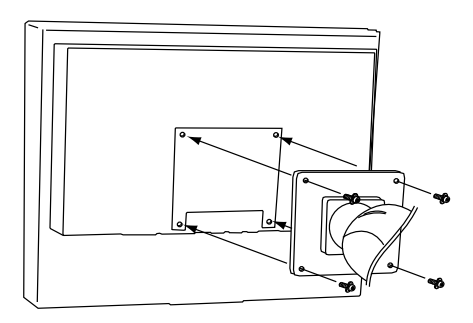

### <span id="page-30-0"></span>**5-2. Reinigung**

Um den Monitor immer wie neu aussehen zu lassen und die Lebensdauer des Geräts zu verlängern, wird eine regelmäßige Reinigung empfohlen.

#### **Hinweis**

**•** Verwenden Sie niemals Verdünner, Benzol, Alkohol (Ethanol, Methanol oder Isopropyl-Alkohol), Scheuermittel oder andere starke Lösungsmittel, da diese Schäden am Gehäuse und am LCD-Display verursachen könnten.

#### **Gehäuse**

Entfernen Sie Flecken, indem Sie das Gehäuse mit einem weichen Tuch abwischen, das Sie zuvor mit einem milden Reinigungsmittel angefeuchtet haben. Sprühen Sie keinesfalls Wachs oder Reinigungsmittel direkt auf das Gehäuse. (Genaue Einzelheiten enthält das PC-Handbuch.)

#### **LCD-Display**

- **•** Die Bildschirmoberfläche kann bei Bedarf mit einem weichen Tuch (beispielsweise mit einem Baumwoll- oder Brillenputztuch) gereinigt werden.
- **•** Hartnäckige Verschmutzungen entfernen Sie mithilfe des Reinigungssatzes "ScreenCleaner" oder indem Sie den entsprechenden Bereich sanft mit einem mit Wasser oder Reiniger auf Ethanolbasis angefeuchteten Tuch abwischen.

### <span id="page-31-0"></span>**5-3. Spezifikationen**

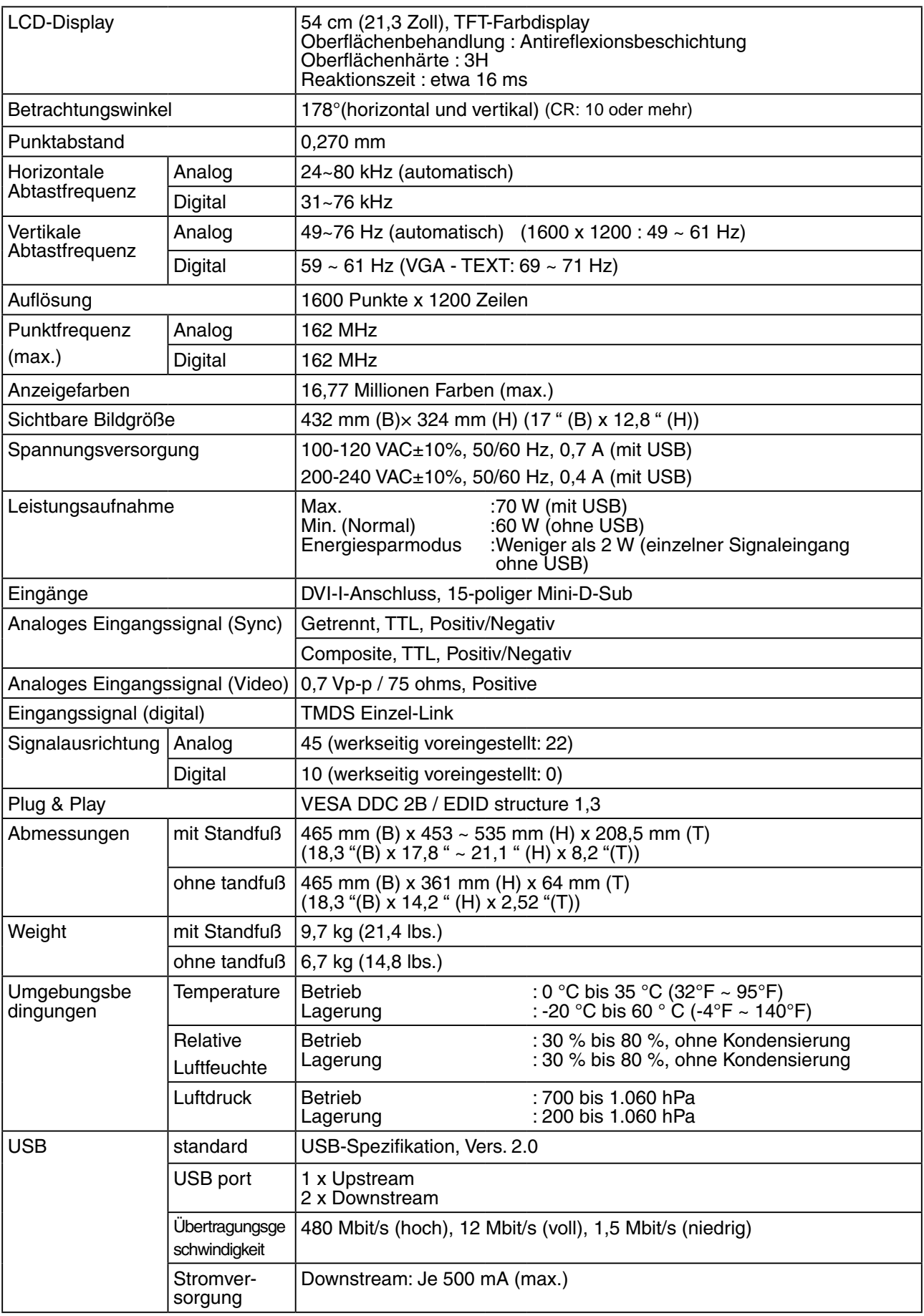

. . . . . . . . . . . . . . . . . .

#### **Standardeinstellungen**

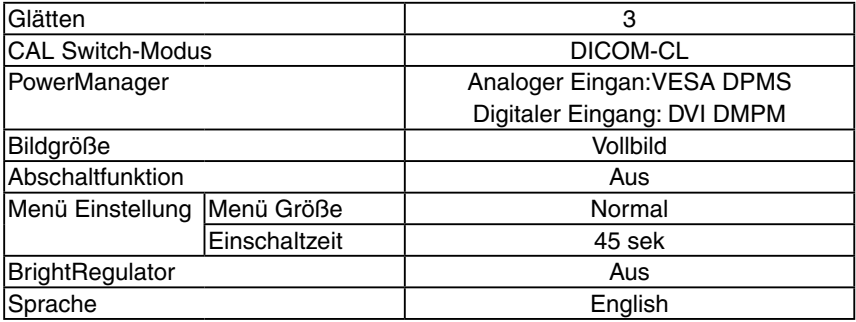

#### **Abmessungen**

mm (Zoll)

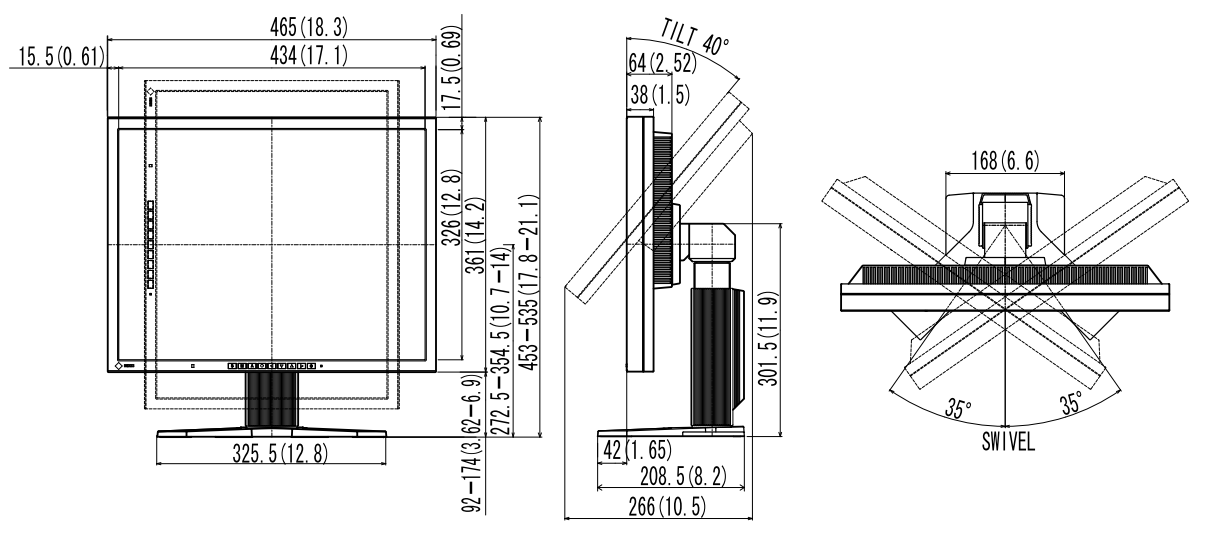

#### **Pin-Belegung**

•DVI-I-Anschluss

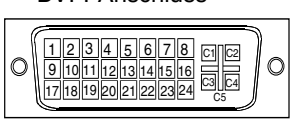

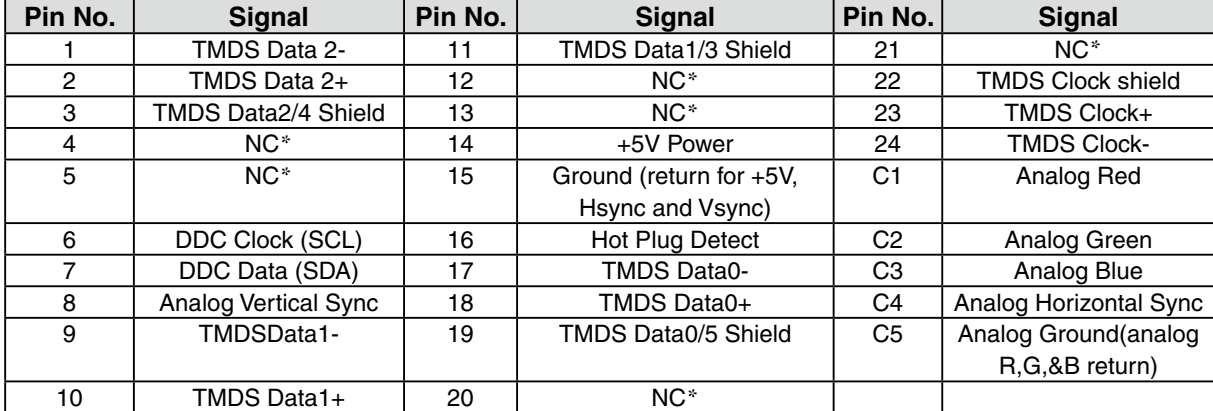

•15-poliger Mini-D-Sub-Anschluss

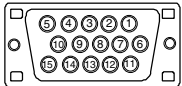

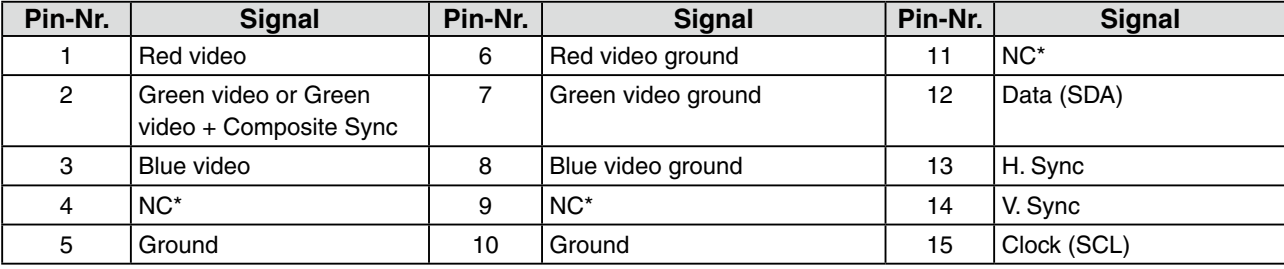

•USB Port

 $\overline{2}$ 

 $\overline{3}$ 

Upstream Downstream

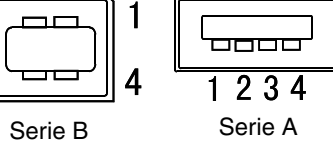

**No. Signal Anmerkungen** 1 VCC Cable power<br>
2 - Data Serial data - Data Serial data 3 + Data Serial data 4 Ground Cable Ground

(\*NC: No Connection)

(\*NC: No Connection)

### <span id="page-34-0"></span>**5-4. Glossar**

#### **Auflösung**

Das LCD-Display besteht aus einer festen Anzahl von Bildelementen (Pixeln), die aufleuchten, um auf diese Weise den Bildschirminhalt darzustellen. Dieser Monitor setzt sich aus 1600 horizontalen Pixeln und 1200 vertikalen Pixeln zusammen. Bei einer Auflösung von 1600 x 1200 werden alle Pixel benutzt und die Anzeige des Bildschirminhalts erfolgt im Vollbild-Modus.

#### **Bereich**

Stellen Sie den Pegel für den Ausgangssignalbereich so ein, dass der gesamte Farbverlauf angezeigt wird. Wählen Sie hierfür im Farbmenü die Position "Bereich".

#### **Clock**

Bei der Anzeige des analogen Eingangssignals wird das Analogsignal durch die LCD-Schaltung in ein Digitalsignal umgewandelt. Damit das Signal ordnungsgemäß umgewandelt wird, muss der LCD-Monitor einen Takt mit derselben Frequenz wie die Punktfrequenz der Grafikkarte generieren. Ist diese Einstellung nicht korrekt, erscheinen auf dem Bildschirm Verzeichnungen in Form vertikaler Streifen/ Balken.

#### **DICOM (Digital Imaging and Communication in Medicine)**

DICOM, ein Standard digitaler Bildverarbeitung und Kommunikation im medizinischen Bereich, wurde vom American College of Radiology und der National Electric Manufacturers Association entwickelt.

#### **DVI (Digital Visual Interface)**

Eine digitale Schnittstelle für Flachbildschirme. Die DVI kann mit Hilfe des Signalübertragungsver fahrens "TMDS" digitale Daten vom PC direkt und verlustfrei übertragen. Es gibt zwei Arten von DVI-Anschlüssen: einen DVI-D-Anschluss ausschließlich für digitale Signaleingänge und einen DVI-I-Anschluss für digitale und analoge Signaleingänge.

#### **DVI DMPM (DVI Digital Monitor Power Management)**

Das Energiesparsystem für die digitale Schnittstelle. Der Status "Monitor EIN" (Betriebs-Modus) und der Status "Aktiv Aus" (Energiespar-Modus) sind Voraussetzung dafür, dass DVI-DMPM als Energiespar-Modus für den Monitor genutzt werden kann.

#### **Farbtemperatur**

Die Farbtemperatur ist ein Verfahren für die Messung des Weißtons und wird normalerweise in Grad Kelvin angegeben. Bei hohen Temperaturen erscheint der Weißton leicht bläulich, während bei niedrigen Temperaturen ein eher rötlicher Ton auftritt. Computermonitore bringen im Allgemeinen bei hohen Temperatureinstellungen die besten Ergebnisse.

5000 K: Wird oft in der Druckindustrie verwendet.

6500 K: Eignet sich für die Anzeige von Video-Bildern.

9300 K: Standardeinstellung für Ihren EIZO-Monitor.

#### **Gain-Einstellung**

Justiert die Farbparameter für Rot, Grün und Blau. Die Farbe des LCD-Monitors wird durch den Farbfilter des LCD-Displays dargestellt. Rot, Grün und Blau sind die drei Primärfarben. Alle Farben des Monitors werden durch Mischung dieser drei Farben erzeugt. Der Farbton kann sich durch Ändern der Intensität, die die einzelnen Farbfilter durchdringt, ändern.

#### **Gamma**

Die Lichtintensitätswerte eines Monitors reagieren nicht linear auf eine Änderung des Eingangssignalpegels. Dieses Phänomen wird allgemein als "Gamma-Charakteristik" bezeichnet. Bei der Monitorausgabe bewirken niedrige Gamma-Werte "weißliche" Bilder und hohe Gamma-Werte kontrastintensive Bilder.

#### **Phase**

Die Phasenjustage bestimmt die Abtastfrequenz für die Umsetzung von analogen Eingangssignalen in digitale Signale. Durch Justieren des Parameters "Phase" nach der "Clock"-Justage ist ein scharfes Bild zu erzielen.

#### **TMDS (Transition Minimized Differential Signaling)**

Ein Signalübertragungsverfahren für die digitale Schnittstelle.

#### **VESA DPMS**

#### **(Video Electronics Standards Association - Display Power Management Signaling)**

DPMS ist ein Kommunikationsstandard, mit dessen Hilfe bei PCs und Grafikkarten Energieeinsparungen auf der Monitorseite realisiert werden.

# <span id="page-36-0"></span>**6. APPENDIX/ANHANG/ANNEXE**

#### **Preset Timing Chart for Analog input Timing-Übersichten für Analog Eingang Synchronisation des Signaux pour Analog numerique**

#### **NOTE**

- **•**Based on the signal diagram shown below factory presets have been registered in the monitor's microprocessor.
- **•**Der integrierte Mikroprozessor des Monitors unterstützt werkseitige Standardeinstellungen (siehe hierzu die nachfolgenden Diagramme).
- **•**Signaux ont été enregistrés en usine dans le microprocesseur du moniteur, conformément au diagramme de synchronisation ci-dessous.

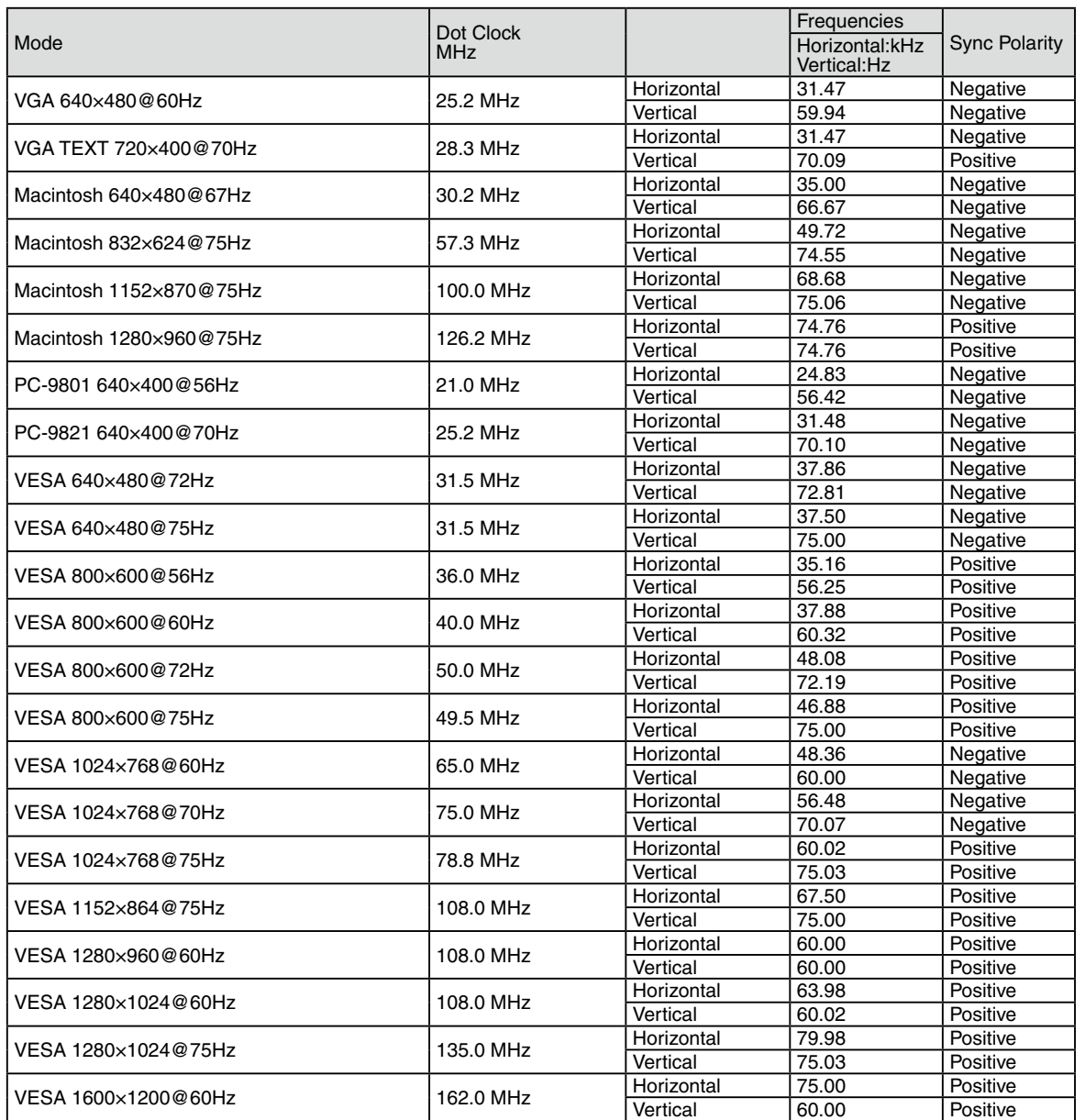

<span id="page-37-0"></span>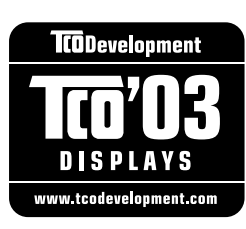

#### Congratulations!

The display you have just purchased carries the TCO'03 Displays label. This means that your display is designed, manufactured and tested according to some of the strictest quality and environmental requirements in the world. This makes for a high performance product, designed with the user in focus that also minimizes the Impact on our natural environment.

Some of the features of the TCO'03 Display requirements:

#### Ergonomics

● Good visual ergonomics and image quality in order to improve the working environment for the user and to reduce sight and strain problems. Important parameters are luminance, contrast, resolution, reflectance, colour rendition and image stability.

#### Energy

- Energy-saving mode after a certain time beneficial both for the user and environment
- Electrical safety

#### Emissions

- Electromagnetic fields
- Noise emissions

#### Ecology

- The products must be prepared for recycling and the manufacturer must have a certified environmental : management system such as EMAS or ISO 14000
- Restrictions on
	- chlorinated and brominated flame retardants and polymers
	- heavy metals such as cadmium, mercury and lead.

The requirements includes in this label have been developed by TCO Development in co-operation with scientists, experts, users as well as manufacturers all over the world. Since the end of the 1980s TCO has been involved in influencing the development of IT equipment in a more user-friendly direction. Our labeling system with displays in 1992 and is now requested by users and IT-manufacturers all over the world.

> **For more information, please visit www.tcodevelopment.com**

### <span id="page-38-0"></span>For U.S.A. , Canada, etc. (rated 100-120 Vac) Only **FCC Declaration of Conformity We, the Responsible Party** EIZO NANAO TECHNOLOGIES INC. 5710 Warland Drive, Cypress, CA 90630 Phone: (562) 431-5011 **declare that the product** Trade name: EIZO Model: FlexScan MX210

**is in conformity with Part 15 of the FCC Rules. Operation of this product is subject to the following two conditions: (1) this device may not cause harmful interference, and (2) this device must accept any interference received, including interference that may cause undesired operation.**

This equipment has been tested and found to comply with the limits for a Class B digital device, pursuant to Part 15 of the FCC Rules. These limits are designed to provide reasonable protection against harmful interference in a residential installation. This equipment generates, uses, and can radiate radio frequency energy and, if not installed and used in accordance with the instructions, may cause harmful interference to radio communications. However, there is no guarantee that interference will not occur in a particular installation. If this equipment does cause harmful interference to radio or television reception, which can be determined by turning the equipment off and on, the user is encouraged to try to correct the interference by one or more of the following measures.

- \* Reorient or relocate the receiving antenna.
- \* Increase the separation between the equipment and receiver.
- \* Connect the equipment into an outlet on a circuit different from that to which the receiver is connected.
- \* Consult the dealer or an experienced radio/TV technician for help.

Changes or modifications not expressly approved by the party responsible for compliance could void the user's authority to operate the equipment.

#### **Note**

Use the attached specified cable below or EIZO signal cable with this monitor so as to keep interference within the limits of a Class B digital device.

- AC Cord
- Shielded Signal Cable (Enclosed)

#### **Canadian Notice**

This Class B digital apparatus complies with Canadian ICES-003. Cet appareil numérique de le classe B est comforme à la norme NMB-003 du Canada.

#### <span id="page-39-0"></span>**Hinweise zur Auswahl des richtigen Schwenkarms für Ihren Monitor**

Dieser Monitor ist für Bildschirmarbeitsplätze vorgesehen. Wenn nicht der zum Standardzubehör gehörige Schwenkarm verwendet wird, muss statt dessen ein geeigneter anderer Schwenkarm installiert werden. Bei der Auswahl des Schwenkarms sind die nachstehenden Hinweise zu berücksichtigen:

- Der Standfuß muß den nachfolgenden Anforderungen entsprechen:
- a) Der Standfuß muß eine ausreichende mechanische Stabilität zur Aufnahme des Gewichtes vom Bildschirmgerät und des spezifizierten Zubehörs besitzen. Das Gewicht des Bildschirmgerätes und des Zubehörs sind in der zugehörenden Bedienungsanleitung angegeben.
- b) Die Befestigung des Standfusses muß derart erfolgen, daß die oberste Zeile der Bildschirmanzeige nicht höher als die Augenhöhe eines Benutzers in sitzender Position ist.
- c) Im Fall eines stehenden Benutzers muß die Befestigung des Bildschirmgerätes derart erfolgen, daß die Höhe der Bildschirmmitte über dem Boden zwischen 135 – 150 cm beträgt.
- d) Der Standfuß muß die Möglichkeit zur Neigung des Bildschirmgerätes besitzen (max. vorwärts: 5°, min. nach hinten  $\geq 5^{\circ}$ ).
- e) Der Standfuß muß die Möglichkeit zur Drehung des Bildschirmgerätes besitzen (max. ±180°). Der maximale Kraftaufwand dafür muß weniger als 100 N betragen.
- f) Der Standfuß muß in der Stellung verharren, in die er manuell bewegt wurde.
- g) Der Glanzgrad des Standfusses muß weniger als 20 Glanzeinheiten betragen (seidenmatt).
- h) Der Standfuß mit Bildschirmgerät muß bei einer Neigung von bis zu 10° aus der normalen aufrechten Position kippsicher sein.

#### **Hinweis zur Ergonomie :**

Dieser Monitor erfüllt die Anforderungen an die Ergonomie nach EK1-ITB2000 mit dem Videosignal, 1600 × 1200 , Digital Eingang und mindestens 60,0 Hz Bildwiederholfrequenz, non interlaced. Weiterhin wird aus ergonomischen Gründen empfohlen, die Grundfarbe Blau nicht auf dunklem Untergrund zu verwenden (schlechte Erkennbarkeit, Augenbelastung bei zu geringem Zeichenkontrast.)

"Maschinenlärminformations-Verordnung 3. GPSGV: Der höchste Schalldruckpegel beträgt 70 dB(A) oder weniger gemäss EN ISO 7779"

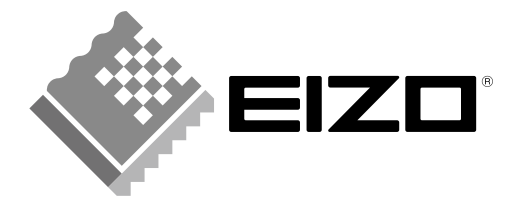

#### **EIZO NANAO CORPORATION**

153 Shimokashiwano, Hakusan, Ishikawa 924-8566 Japan<br>Phone: +81 76 277 6792 Fax: +81 76 277 6793

#### EIZO NANAO TECHNOLOGIES INC.

5710 Warland Drive, Cypress, CA 90630, U.S.A. Phone: +1 562 431 5011 Fax: +1 562 431 4811

#### **EIZO EUROPE AB**

Lovangsvagen 14 194 61, Upplands Väsby, Sweden Phone:  $+46859410500$  Fax:  $+46859091575$ 

#### **EIZO NANAO AG**

Moosacherstrasse 6, Au CH - 8820 Wädenswil, Switzerland Phone: +41-0-44 782 24 40 Fax: +41-0-44 782 24 50

#### **Avnet Technology Solutions GmbH**

Lötscher Weg 66, D-41334 Nettetal, Germany Phone: +49 2153 733-400 Fax: +49 2153 733-483

http://www.eizo.com

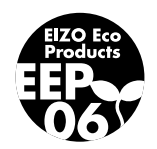

2nd Edition-December, 2007 03V22189B1 (U.M-MX210)